MAKE THE WORLD SEE

# Milestone Systems

Milestone Open Network Bridge Manager 2023 R3

관리자 설명서

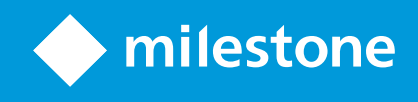

# **목차**

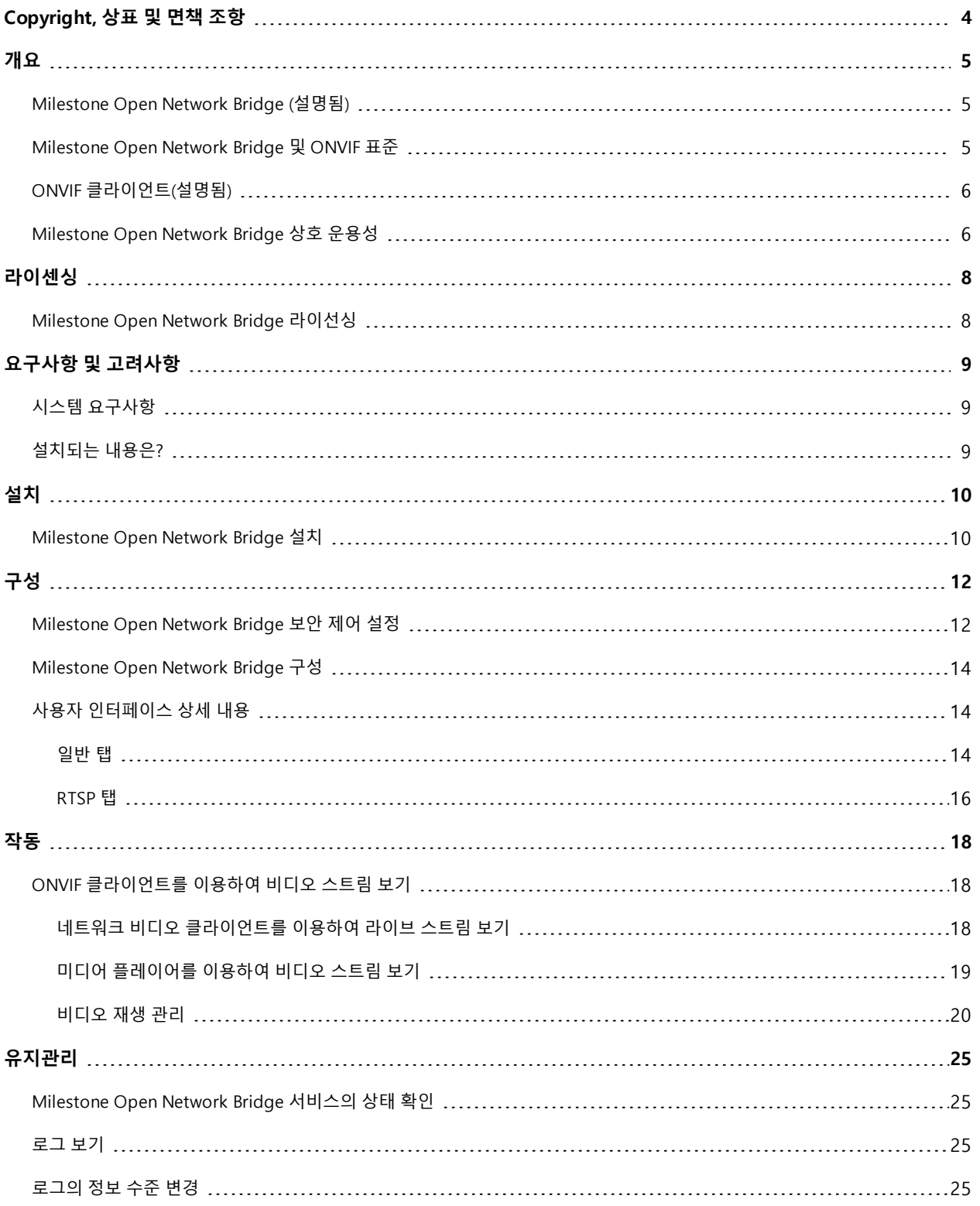

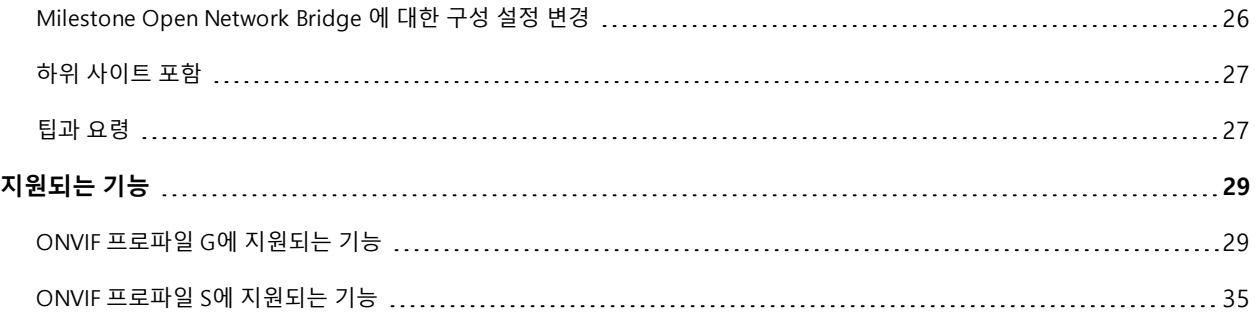

# <span id="page-3-0"></span>**Copyright, 상표 및 면책 조항**

Copyright © 2023 Milestone Systems A/S

### **상표**

XProtect 는 Milestone Systems A/S 의 등록 상표입니다.

Microsoft 및 Windows는 Microsoft Corporation의 등록 상표입니다. App Store는 Apple Inc.의 서비스 마크입니다. Android는 Google Inc.의 상표입니다.

이 문서에 언급된 기타 모든 상표는 해당 소유자의 상표입니다.

#### **면책**

이 텍스트는 일반적인 정보용으로만 사용되며 준비하는 동안 합당한 주의를 기울였습니다.

이 정보를 사용함으로써 발생하는 모든 위험은 사용자에게 귀속되며 여기에 있는 어떠한 내용도 보증으로 해석하지 않 아야 합니다.

Milestone Systems A/S 에서는 사전 통지 없이 수정할 권한을 보유합니다.

이 텍스트의 용례에 사용된 모든 인명과 조직명은 실제가 아닙니다. 실제 조직 이름이나 생존 또는 사망한 사람의 이름 과 유사한 경우 이는 전적으로 우연의 일치이며 의도된 것이 아닙니다.

이 제품은 특정 약관이 적용될 수 있는 타사 소프트웨어가 사용될 수 있습니다. 이 경우에 해당할 때, Milestone 시스템 설 치 폴더에 있는 3rd party software terms and conditions.txt 파일에서 자세한 정보를 확인할 수 있습니다.

# <span id="page-4-1"></span><span id="page-4-0"></span>**개요**

## **MilestoneOpenNetworkBridge (설명됨)**

Milestone Open Network Bridge 은(는) XProtect VMS 시스템에서 IP기반 보안 시스템으로 표준화된 비디오 공유를 할 수있게 해주는 공개 ONVIF 호환 인터페이스입니다. 이를 통해 법 집행 기관이나 감시 센터, 유사 기관(ONVIF 클라이언 트)이 XProtect VMS 시스템에서 중앙 모니터링 솔루션으로 라이브 및 녹화 비디오 스트림에 액세스할 수 있게 해줍니 다. 비디오 스트림은 인터넷을 통해 RTSP 스트림으로 전송됩니다.

핵심 이점은 다음과 같습니다.

- <sup>l</sup> 진정한 상호운용성과 대규모 멀티 벤더 보안 배포를 위한 선택의 자유, 비공개에서 공개로 매끄럽게 비디오 통합 을 가능하게 해줍니다.
- <sup>l</sup> XProtect VMS 시스템에서 H.264 및 H.265 비디오 스트리밍에 대해 외부 액세스(라이브 비디오와 재생 모두)를 제공합니다.
- 알람 센터와 모니터링 스테이션을 갖춘 XProtect VMS 솔루션 통합으로 간편하고 오류가 없는 방법을 제공하는 표준화된 인터페이스를 제공합니다.

이 문서에서는 다음 내용을 제공합니다.

- ONVIF 표준에 대한 정보와 참조 자료 링크
- <sup>l</sup> XProtect VMS 제품에 Milestone Open Network Bridge 을(를) 설치하고 구성하기 위한 지침
- <span id="page-4-2"></span><sup>l</sup> 다양한 유형의 ONVIF 클라이언트가 XProtect VMS 제품에서 라이브 및 레코딩된 비디오를 스트리밍할 수 있도 록 활성화하는 방법을 보여주는 예

## **MilestoneOpenNetworkBridge및ONVIF표준**

ONVIF 표준은 공통 프로토콜을 정의하여 원활한 정보 교환을 촉진합니다. 이 프로토콜에는 ONVIF 호환 장치 간의 상호 운용성을 보장하기 위한 사양 집합인 ONVIF 프로파일이 포함되어 있습니다.

Milestone Open Network Bridge 은(는) 라이브 및 녹화 비디오를 액세스할 수 있고, 카메라와 PTZ(이동/기울기/줌) 카메 라를 제어할 수 있는 ONVIF 프로파일 G 및 프로파일 S의 일부와 호환됩니다.

- 프로파일 G 비디오 녹화, 저장, 검색 및 되찾기를 지원합니다. 자세한 내용은 ONVIF 프로파일 G 사양을 참조하 십시오(<https://www.onvif.org/profiles/profile-g/>)
- <sup>l</sup> 프로파일 S 라이브 비디오 스트리밍, 오디오 스트리밍 및 PTZ(이동/기울기/줌) 컨트롤을 지원합니다. 자세한 내용은 ONVIF 프로파일 S 사양을 참조하십시오([https://www.onvif.org/profiles/profile-s/\)](https://www.onvif.org/profiles/profile-s/)

ONVIF 표준에 대한 자세한 내용은 ONVIF ® 웹사이트(<https://www.onvif.org/>)를 참조하십시오.

ONVIF 프로파일은 데이터를 되찾는 "get" 기능과 설정을 구성하는 "set" 기능을 지원합니다. 각 기능은 필수, 조건 또는 선택 중 하나입니다. 보안상의 이유로 Milestone Open Network Bridge 은(는) 필수적, 조건적 및 선택적 "get" 기능만 지 원하여 다음과 같이 작동하도록 합니다.

- **.** 비디오 요청
- <sup>l</sup> 사용자 인증
- 비디오 스트리밍
- <span id="page-5-0"></span> $\cdot$  녹화 비디오 재생

# **ONVIF클라이언트(설명됨)**

ONVIF 클라이언트는 ONVIF Webservices를 사용하는 컴퓨터 어플라이언스 또는 소프트웨어 프로그램입니다. ONVIF 클라이언트의 예로는 서버, 미디어 플레이어, IP 기반 감시 시스템 또는 ONVIF 드라이버 등을 들 수 있습니다.

둘 이상의 끝점 사이에서 미디어 세션을 구성하고 제어하기 Real Time Streaming Protocol (RTSP)이 사용됩니다. Milestone Open Network Bridge 은(는) ONVIF 클라이언트로부터의 비디오 요청을 처리하고 XProtect 설치에서 ONVIF 클라이언트로 비디오를 스트리밍하기 위해 ONVIF 프로파일 S 및 RTSP를 사용합니다.

기본적으로, ONVIF 클라이언트와 Milestone Open Network Bridge 서버 사이의 통신에는 다음 포트가 사용됩니다.

- <sup>l</sup> ONVIF 포트 580. ONVIF 클라이언트는 이 포트를 사용하여 비디오 스트림에 대한 요청을 제출합니다.
- <sup>l</sup> RTSP 포트 554. Milestone Open Network Bridge 은(는) 이 포트를 사용하여 ONVIF 클라이언트로 비디오를 스트 리밍합니다.

ONVIF 클라이언트는 Milestone Open Network Bridge 에서 직접 RTSP 포트에 액세스할 수 있습니다. 예를 들어, VLC 미 디어 플레이어 또는 브라우저의 VLC 플러그인이 비디오를 검색하고 표시할 수 있습니다. 이에 대한 설명은 [페이지](#page-18-0) 19의 미디어 [플레이어를](#page-18-0) 이용하여 비디오 스트림 보기의 이 문서에 나와 있습니다.

예를 들어, 포트 충돌을 방지하기 위해 다른 포트를 사용할 수 있습니다. 포트 번호를 변경하는 경우, ONVIF 클라이언트 URI 에 맞게 RTSP 스트림도 업데이트해야 합니다.

Milestone Open Network Bridge 서버는 H.264 및 H.265 코덱을 지원합니다. 카메라는 H.264 또는 H.265 코덱 중 하나 로 비디오를 스트리밍할 수 있어야 합니다. 이 서버는 장치 드라이버 설정에 따라 코덱 유형을 감지해야 합니다.

<span id="page-5-1"></span>H.265 스트리밍으로 작업하기 위해, 해당 드라이버는 Media2 인터페이스를 사용하도록 설정되어야 합니다. 장치(드라 이버) 설정에서 하드웨어를 추가한 후에 이 설정을 해야 합니다.

## **Milestone Open Network Bridge 상호 운용성**

Milestone Open Network Bridge 에는 다음과 같은 구성 요소로 구성되어 있습니다.

- Milestone Open Network Bridge 서버
- <sup>l</sup> Milestone Open Network Bridge 64비트 플러그 인 대상 Management Client

다음 이미지는 ONVIF 클라이언트, Milestone Open Network Bridge 및 XProtect VMS 사이의 상호 운용성에 대한 높은 수준 뷰를 보여줍니다.

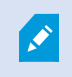

Milestone 은(는) 비무장지대(DMZ)에서 Milestone Open Network Bridge 서버를 설치할 것을 권장합니다.

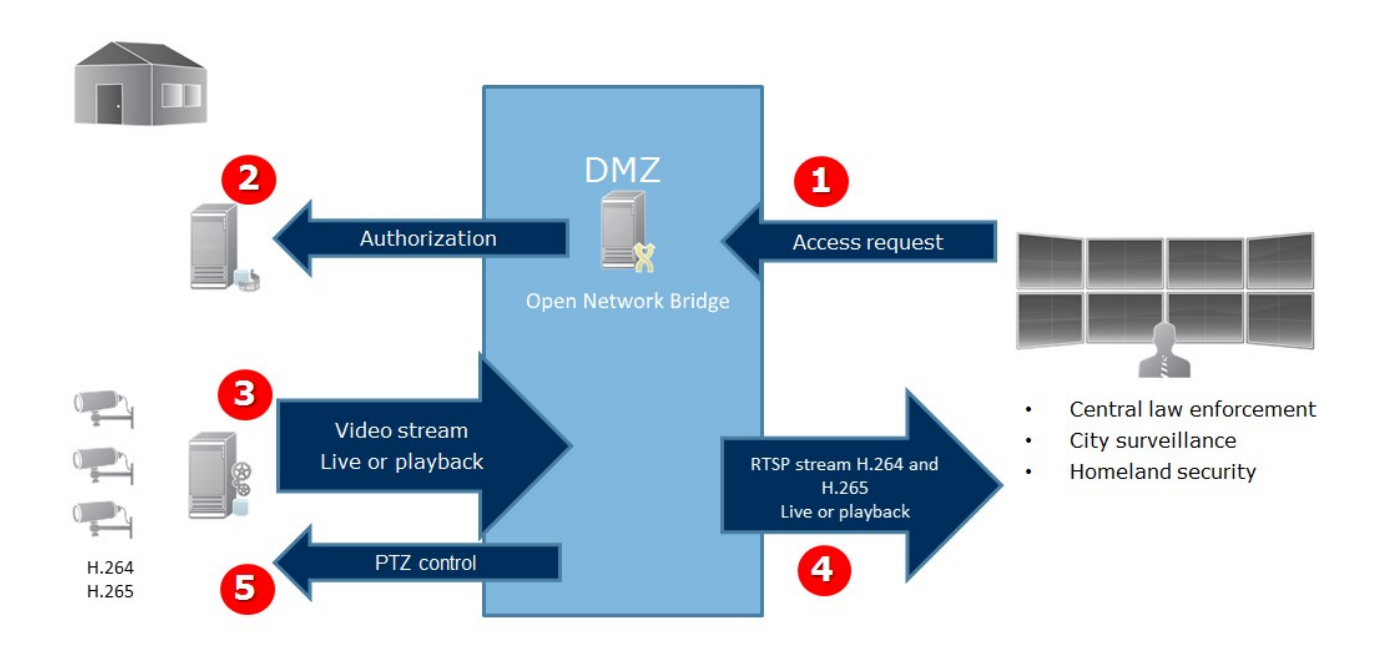

- 1. ONVIF 클라이언트는 인터넷에서 XProtect VMS 서버를 통해 Milestone Open Network Bridge 에 연결합니다. 이 를 위해 ONVIF 클라이언트는 Milestone Open Network Bridge 이(가) 설치된 서버의 IP 주소나 도메인 이름(도메 인/호스트 이름) 및 ONVIF 포트 번호가 필요합니다.
- 2. Milestone Open Network Bridge 서버는 ONVIF 클라이언트 사용자를 인증하기 위해 관리 서버에 연결합니다.
- 3. 인증 후, 클라이언트는 이용 가능한 카메라 검색 및 RTSP 서비스를 통한 스트리밍 검색을 할 수 있습니다.
- 4. Milestone Open Network Bridge 서버는 RTSP 스트림 형식으로 비디오를 ONVIF 클라이언트로 전송합니다.
- 5. 사용 가능한 경우, ONVIF 클라이언트 사용자는 PTZ 카메라를 이동/기울기/줌할 수 있습니다.

# <span id="page-7-1"></span><span id="page-7-0"></span>**라이센싱**

# **Milestone Open Network Bridge 라이선싱**

Milestone Open Network Bridge에는 추가 라이선스가 필요하지 않지만, XProtect VMS 제품에 대한 기본 라이선스와 함 께 이미 XProtect VMS 설치를 실행하고 있어야 합니다.

Milestone Systems 웹사이트에서 소프트웨어를 무료로 다운로드하여 설치할 수 있습니다 ([https://www.milestonesys.com/downloads/\)](https://www.milestonesys.com/downloads/).

# <span id="page-8-1"></span><span id="page-8-0"></span>**요구사항 및 고려사항**

# **시스템요구사항**

Milestone Open Network Bridge 서버 구성 요소를 설치하려는 컴퓨터는 인터넷에 접속할 수 있고 다음 소프트웨어가 설 치되어 있어야 합니다.

- Microsoft<sup>®</sup> .NET Framework 3.5.
- Microsoft<sup>®</sup> .NET Framework 4.8 또는 그 이상.
- <sup>l</sup> Visual Studio 2013용 Visual C++ 재배포 가능 패키지(x64).

P

카메라는 H.264 또는 H.265 코덱을 지원해야 합니다.

FIPS 140-2 설치의 경우, Milestone Open Network Bridge 은(는) SHA-256을 해시 알고리즘으로 사용해야 합니다. FIPS 활성화가 없는 컴퓨터에서는 MD5 및 SHA-256을 선택할 수 있습니다.

XProtect VMS이(가) FIPS 140-2 호환 모드에서 구동하도록 구성하는 방법에 관한 자세한 내용 은 강화 안내서의 FIPS [140-2](https://doc.milestonesys.com/2023r3/ko-KR/system/security/hardeningguide/hg_fipscompliance.htm) 호환 섹션을 참조하십시오.

# <span id="page-8-2"></span>**설치되는내용은?**

설치 과정에서 다음 구성 요소가 설치됩니다.

- <sup>l</sup> Milestone Open Network Bridge 서비스, Milestone Open Network Bridge RTSP Bridge 서비스, Milestone (트레 이 아이콘에서 액세스 가능)을(를) 포함한 Milestone Open Network Bridge Manager 서버
- <sup>l</sup> Milestone Open Network Bridge 플러그 인. 플러그 인은 Management Client 의 **서버** 노드에서 이용할 수 있습 니다. **일반** 설치 방법을 사용하면 자동으로 진행됩니다. **사용자 정의** 설치 방법을 사용할 경우 설치의 뒷 단계에 서 설치할 수 있습니다

설치는 다음 작업도 수행합니다.

- <sup>l</sup> Milestone Open Network Bridge 서비스 및 Milestone RTSP Bridge 서비스 등록 및 시작
- <sup>l</sup> Milestone Open Network Bridge Manager 서버가 설치되어 있으며 트레이 아이콘에서 액세스할 수 있는 서버의 Windows 알림 영역에서 이용할 수 있는 Milestone Open Network Bridge 시작

Milestone Open Network Bridge Manager 에서 수행하는 작업은 Milestone Open Network Bridge 서비스와 Milestone RTSP Bridge 서비스 모두에 적용됩니다. 예를 들어, Milestone Open Network Bridge 서비스를 시작하거나 중지하면 Milestone RTSP Bridge 서비스도 시작 또는 중 지됩니다.

9 | 요구사항 및 고려사항

# <span id="page-9-1"></span><span id="page-9-0"></span>**설치**

## **MilestoneOpenNetworkBridge설치**

Milestone Open Network Bridge 을(를) 설치할 때 Management Client 에 대한 서버와 플러그인을 설치하십시오. 예를 들어, 이러한 구성 요소를 이용하여 카메라를 관리하고 사용자를 설정하고 권한을 부여하는 등이 가능합니다.

시스템에 하나 이상의 Milestone Open Network Bridge을(를) 설치하고 추가할 수 있습니다. 그러나, 이로 인해 네트워크 에 부담이 가중되어 성능에 영향을 미칠 수 있습니다. 일반적으로 하나의 브리지를 통해 여러 ONVIF 클라이언트를 연결 할 수 있기 때문에 시스템에 Milestone Open Network Bridge 을(를) 하나만 추가될 것입니다.

설치 파일 다운로드:

- 1. Milestone Open Network Bridge 을(를) 설치하려는 컴퓨터에서 Milestone 웹 사이트 ([https://www.milestonesys.com/downloads/\)](https://www.milestonesys.com/downloads/)로 이동하여 Milestone Open Network Bridge 제품을 찾습니다.
- 2. Milestone Open Network Bridge 설치 관리자 파일을 클릭합니다.
- 3. 설치 프로그램을 실행하고 지침에 따르십시오.

#### 설치 관리자 실행:

- 1. 사용하려는 언어를 선택하고 **계속** 을 클릭합니다.
- 2. 사용권 계약을 읽고 수락한 후에 **계속** 을 클릭합니다.
- 3. 다음과 같이 설치 유형을 선택합니다.

### **한 대의 컴퓨터에 Milestone Open Network Bridge 서버와 플러그 인을 설치하고 기본 설정을 적용하려면 일반을 클 릭합니다**.

1. **네트워크 서비스** 또는 **사용자 이름** 과 **암호** 를 가진 도메인 사용자 계정으로 올바르게 로그인했는지 확인합니다. 그다음 **계속** 을 클릭합니다.

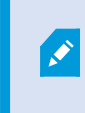

마지막 단계에서 서비스 계정 자격 증명을 변경하거나 편집하려면 Milestone Open Network Bridge 서버를 다시 설치해야 합니다.

- 2. 관리 서버의 URL 또는 IP 주소 및 포트 번호를 지정합니다. 디폴트 포트 번호는 80입니다. 포트 번호를 생략하면 시스템이 포트 80을 사용합니다. 그리고 **계속** 을 클릭합니다.
- 3. 파일 위치 및 제품 언어를 선택한 다음, **설치** 를 클릭합니다.

설치가 끝나면 성공적으로 설치된 구성 요소 목록이 표시됩니다. **닫기** 를 클릭합니다.

**Milestone Open Network Bridge 서버와 플러그 인을 개별 컴퓨터에 설치하려면 사용자 정의를 클릭합니다. 배포형 시스템의 경우 이 방법을 사용하십시오**.

- 1. 서버를 설치하려면 **Milestone Open Network Bridge 서버** 확인란을 선택한 다음 **계속** 을 클릭합니다.
- 2. 다음을 지정하여 관리 서버에 연결을 설정합니다.
	- <sup>l</sup> 네트워크 서비스 또는 **사용자 이름** 과 **암호** 를 가진 도메인 사용자 계정으로 올바르게 로그인했는지 확 인합니다. 그다음 **계속** 을 클릭합니다.
	- 관리 서버의 URL 또는 IP 주소 및 포트 번호를 지정합니다. 디폴트 포트 번호는 80입니다. 포트 번호를 생 략하면 시스템이 포트 80을 사용합니다.

**계속** 을 클릭합니다.

3. 파일 위치 및 제품 언어를 선택한 다음, **설치** 를 클릭합니다.

설치가 끝나면 성공적으로 설치된 구성 요소 목록이 표시됩니다.

4. **닫기** 를 클릭한 다음, Milestone Open Network Bridge 이(가) 설치된 컴퓨터에 Management Client 플러그 인을 설치합니다. 플러그 인을 설치하려면 해당 컴퓨터에서 설치 프로그램을 다시 실행하고 **사용자 정의** 를 선택한 다 음, 해당 플러그 인을 선택합니다.

이제 다음 구성 요소가 설치됩니다.

- <sup>l</sup> Milestone Open Network Bridge 서버
- <sup>l</sup> Milestone Open Network Bridge 플러그 인 **서버** 노드에서 Management Client 에 표시됩니다.
- Milestone Open Network Bridge Manager (Milestone Open Network Bridge 서버가 설치된 서버에서 실행되며 알림 영역 및 트레이 아이콘에서 액세스 가능).
- Milestone Open Network Bridge 서비스 서비스로 등록되어 있습니다

초기 구성 준비가 완료되었습니다(페이지 14의 [Milestone](#page-13-0) Open Network Bridge 구성 참조).

# <span id="page-11-1"></span><span id="page-11-0"></span>**구성**

# **Milestone Open Network Bridge 보안 제어 설정**

Milestone Open Network Bridge 은(는) 사용자가 ONVIF 클라이언트를 인증하도록 합니다. 이를 통해 ONVIF 클라이언 트의 카메라 액세스 가능 여부와 ONVIF 클라이언트가 수행할 수 있는 작업의 유형을 제어할 수 있습니다. 예를 들어, ONVIF 클라이언트가 카메라에서 PTZ(이동/기울기/줌) 컨트롤을 사용할 수 있는지 여부를 제어합니다.

비디오 스트리밍을 받으려면, 해당 사용자는 해당 카메라에 대한 권한도 가지고 있어야 합니다. 이 특정 권한은 Milestone Open Network Bridge 을(를) 구성하며 이를 설치 중 서비스 계정으로 사용하는 사용자에게 필요합니다.

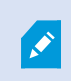

XProtect Corporate이(가) 있는 경우, 전용 Management Client 프로필을 생성하여 Milestone Open Network Bridge 플러그 인 및 설정에 대한 사용자 액세스를 제한할 수 있습니다.

Milestone 은(는) Milestone Open Network Bridge 와(과) 각 ONVIF 클라이언트에 대해 전용 사용자 계정을 만들어 추가 할 것을 권장합니다.

#### **ONVIF 클라이언트에 대한 사용자 설정 구성**

- 1. Management Client 에 기본 사용자 또는 Windows 사용자를 생성합니다.
- 2. Management Client에서 카메라에 액세스할 수 있는 역할을 생성하거나, 해당 역할에 대해 **전체 보안** 탭에서 Milestone Open Network Bridge 보안 그룹에 대한 권한을 지정합니다.

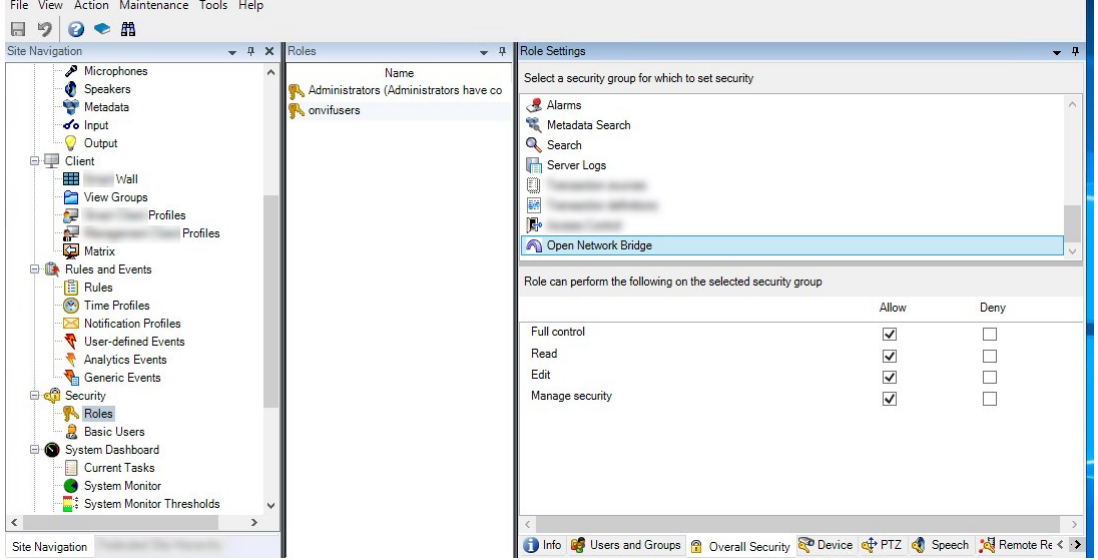

3. 해당 역할에 대해 사용자를 추가합니다.

4. Milestone Open Network Bridge Manager 트레이 아이콘에서, **ONVIF 클라이언스 사용자 관리** 를 선택합니다.

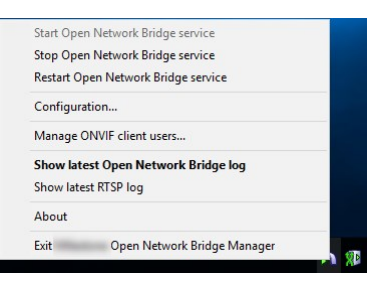

5. ONVIF클라이언트권한을보유한각사용자의도메인\사용자이름및암호를입력하고**사용자추가**를클릭합니다.

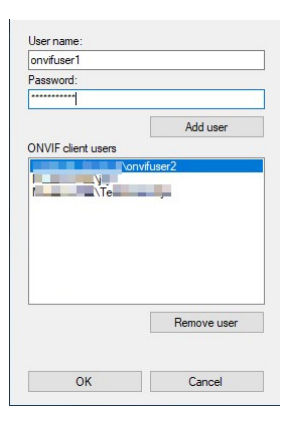

Milestone Open Network Bridge 에서는 ONVIF 클라이언트가 카메라로부터 비디오 스트림을 요청하고 수신할 수만 있 습니다. ONVIF 클라이언트는 XProtect VMS 을(를) 통한 Milestone Open Network Bridge 시스템에서 설정을 구성할 수 없습니다.

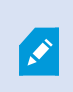

보안상의 이유로 Milestone 은(는) 비무장지대(DMZ)에서 Milestone Open Network Bridge 서버 를 설치할 것을 권장합니다. 브리지를 DMZ에 설치하는 경우, 내부 및 외부 IP 주소에 대해 포트 전달도 구성해야 합니다.

#### **ONVIF 클라이언트 사용자 관리**

다음 표에 **ONVIF 클라이언트 사용자** 창에 대한 설정이 설명되어 있습니다.

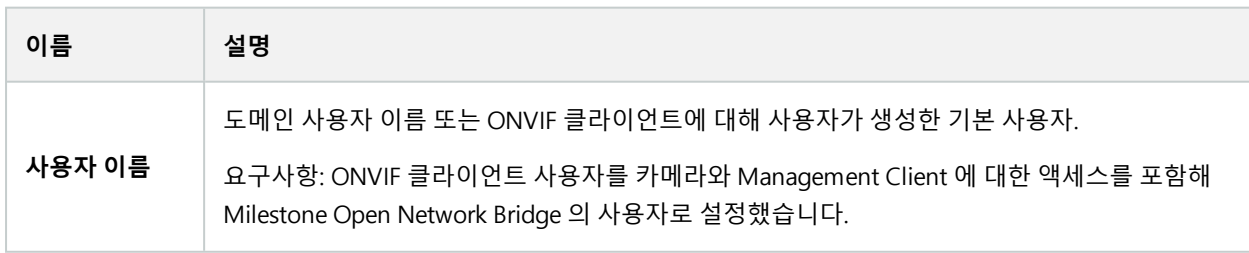

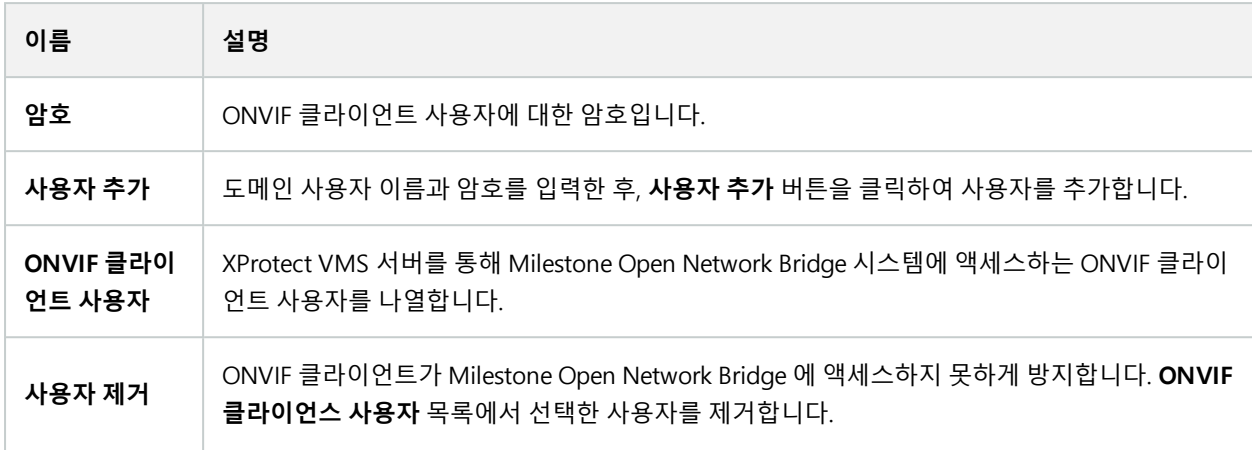

## <span id="page-13-0"></span>**Milestone Open Network Bridge 구성**

Milestone Open Network Bridge 을(를) 설치하면 Milestone Open Network Bridge 서비스가 실행되고 Milestone Open Network Bridge Manager 트레이 아이콘이 녹색으로 바뀝니다.

우선액세스권한을구성해야합니다.이[는페이지12의MilestoneOpenNetworkBridge보안제어설정](#page-11-1)에설명되어있습니다.

그 다음 Milestone Open Network Bridge 플러그 인을 Management Client 에 추가합니다.

#### **Milestone Open Network Bridge 에 Management Client 추가:**

- 1. Management Client 을(를) 엽니다.
- 2. **서버** 를 확장하고 **Milestone Open Network Bridge** 을(를) 마우스 오른쪽 버튼으로 클릭한 다음, **새로 추가** 를 선택합니다.

**Milestone Open Network Bridge 추가** 대화 상자는 아직 추가되지 않은 모든 등록된 **Milestone Open Network Bridge 추가** 서버를 표시합니다.

<span id="page-13-1"></span>3. Milestone Open Network Bridge 서버를 선택하고 **확인** 을 클릭합니다.

# **사용자인터페이스상세내용**

이 문서에서는 사용자 및 연결 관리에 대한 설정 정보 및 카메라에 대한 설정 구성에 관한 정보를 제공합니다.

<span id="page-13-2"></span>Management Client을(를) 열고 **Milestone Open Network Bridges** 노드를 선택합니다.

### **일반 탭**

#### **Milestone Open Network Bridge 설정**

다음 표에 Milestone Open Network Bridge 서버와 ONVIF 클라이언트에 대한 설정이 설명되어 있습니다.

이러한 설정이 변경된 경우, 변경 사항을 적용하려면 Milestone Open Network Bridge 서버를 재시작해야 합니다.

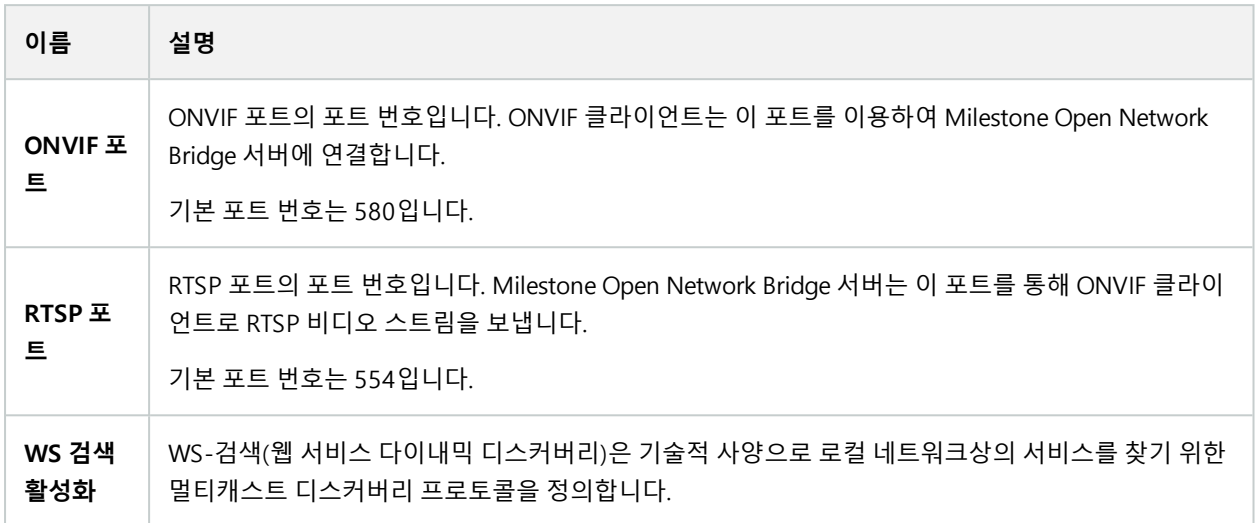

### **기본 카메라 설정(ONVIF 클라이언트에게 등록된 값)**

이러한 Milestone Open Network Bridge 설정에는 클라이언트가 연결되어 비디오 스트림을 요청할 때 Milestone Open Network Bridge 이(가) ONVIF 클라이언트에게 제공하는 모든 카메라에 대한 기본 설정이 나열됩니다.

이 설정은 카메라의 실제 구성을 반영하지 않으며 비디오 스트림에 영향을 미치지 않습니다. 시스템은 이러한 설정을 이 용하여 Milestone Open Network Bridge 와(과) ONVIF 클라이언트 사이에서 비디오 교환 속도를 높입니다. ONVIF 클라 이언트는 RTSP 스트림의 실제 설정을 사용합니다.

예를 들어, 카메라의 실제 구성을 반영하는 값을 원하는 경우, Milestone Open Network Bridge 이(가) ONVIF 클라이언 트에 제공하는 기본 설정을 변경할 수 있습니다.

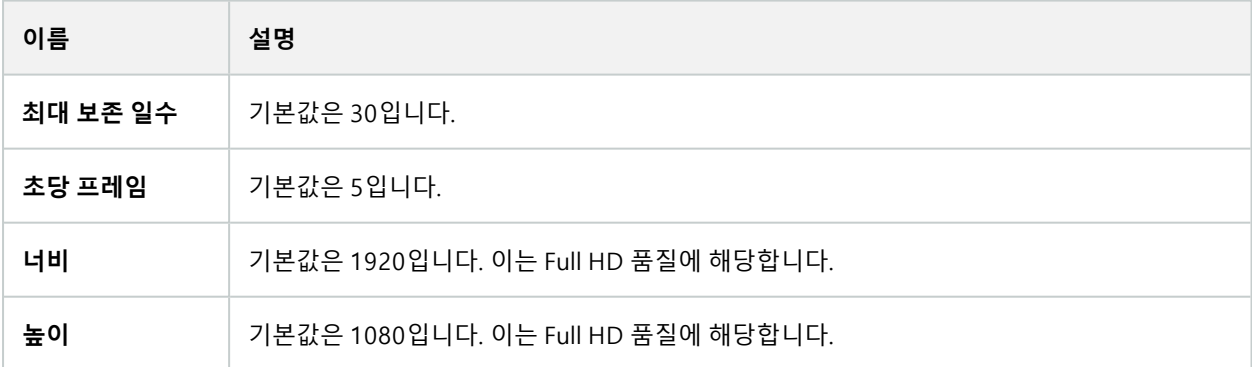

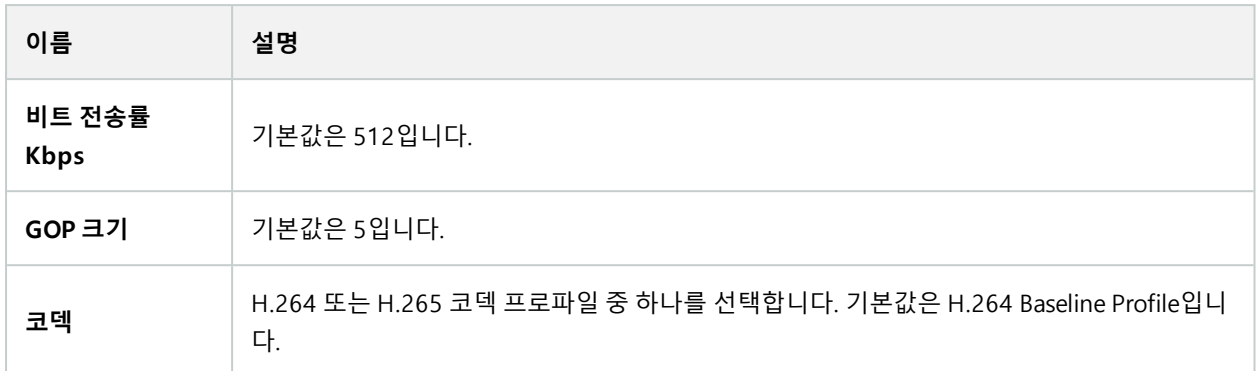

#### **장치 설정에서 구성 사용**

기본적으로 활성화되어 있습니다. 이 기능을 활성화하면 위에서 정의된 기본적인 평균값 대신 장치의 실제 구성을 사용 할 수 있습니다.

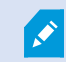

이설정을활성화하면XProtect시스템과ONVIF클라이언트간의응답시간이증가할수있습니다.

#### **ONVIF 클라이언트에서 사생활 보호 무시 설정**

기본값은 비활성화입니다. 사생활 보호를 해제할 수 있는 비디오 스트림을 보려면 이 설정을 활성화합니다.

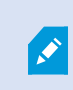

ONVIF 클라이언트에서 비디오 스트림을 보려면 사생활 보호를 해제할 수 있는 권한이 있어야 합니다.

### <span id="page-15-0"></span>**RTSP 탭**

#### **Real Time Streaming Protocol 설정**

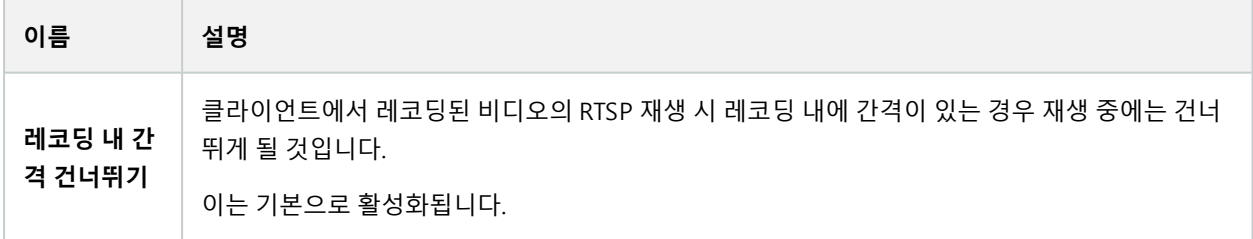

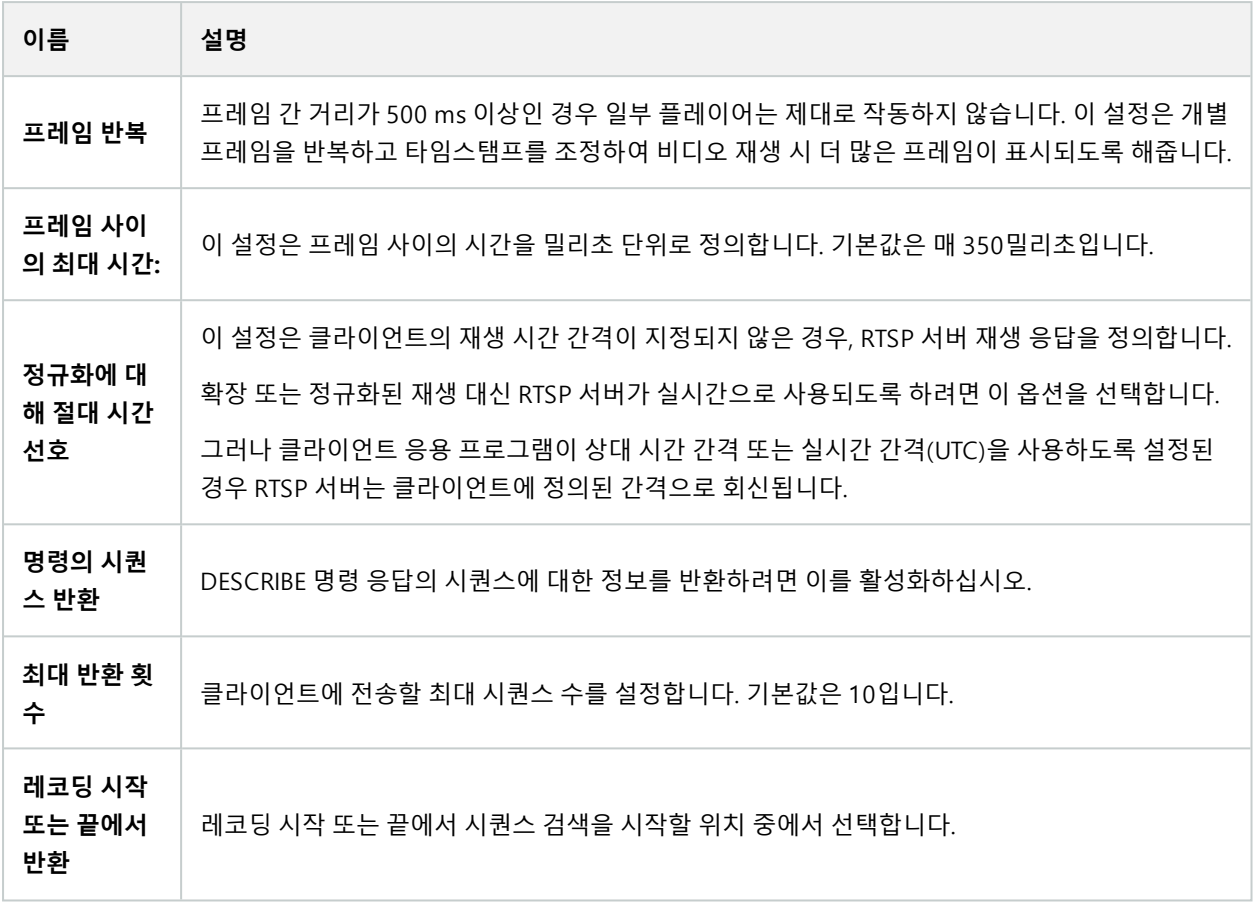

#### **RTSP멀티캐스트 설정**

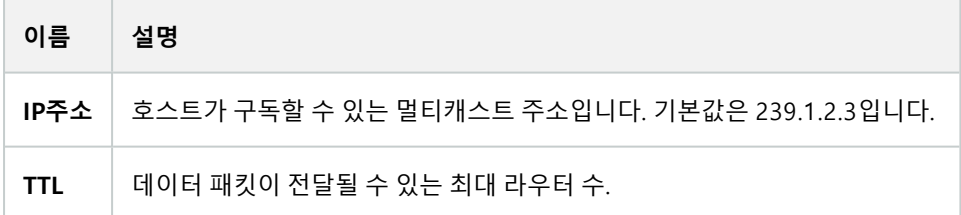

### **실시간 전송 프로토콜 설정**

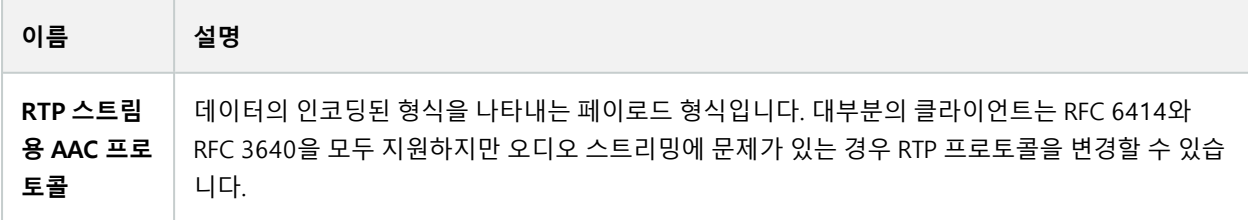

# <span id="page-17-1"></span><span id="page-17-0"></span>**작동**

# **ONVIF클라이언트를이용하여비디오스트림보기**

ONVIF 클라이언트는 첨단 사용자 정의 감시 시스템부터 기본 미디어 플레이어까지 다양한 기능을 수행할 수 있습니다.

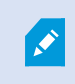

비디오에영구사생활보호를적용한경우,ONVIF 클라이언트에서비디오를스트리밍할수없습니 다.

<span id="page-17-2"></span>이 섹션에서는 Milestone Open Network Bridge 에 연결하는 방법의 예를 설명합니다.

## **네트워크 비디오 클라이언트를 이용하여 라이브 스트림 보기**

이 예는 ONVIF Device Manager 을(를) 설치하고 XProtect 설치로부터 라이브 비디오를 스트리밍하도록 이를 구성하는 방법에 대해 설명합니다.

ONVIF Device Manager 는 ONVIF 표준을 준수하는 iDeviceDesign의 무료 오픈 소스 네트워크 비디오 클라이언트입니 다. 이 도구는 네트워크에 있는 ONVIF 호환 카메라를 쉽게 발견하고 비디오를 볼 수 있게 해줍니다. 하지만 ONVIF Device Manager 은(는) 라이브 비디오만 스트리밍할 수 있습니다. 또한, 스트림에서 비디오 데이터를 캡처하고 저장할 수 없습니다.

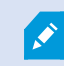

ONVIF Device Manager 은(는) FIPS 140-2 또는 H.265 코덱을 지원하지 않습니다.

시작하기 전에 다음 정보를 준비해야 합니다.

- Milestone Open Network Bridge 에 대해 생성한 사용자의 로그인 자격 증명
- Milestone Open Network Bridge 이(가) 설치된 컴퓨터의 IP 주소 또는 컴퓨터 이름

ONVIF Device Manager 을(를) 설치하려면 다음 단계를 따르십시오.

- 1. Sourceforge ONVIF Device Manager 사이트로 이동[\(https://sourceforge.net/projects/onvifdm/](https://sourceforge.net/projects/onvifdm/))한 다음 설치 프 로그램을 다운로드하여 실행합니다. 임의의 컴퓨터에 ONVIF Device Manager 을(를) 설치할 수 있습니다.
- 2. 설치가완료되면바탕화면에아이콘이생깁니다.아이콘을두번클릭하여ONVIFDeviceManager을(를)시작합니다.
- 3. ONVIF Device Manager 을(를) 시작하면 네트워크에 있는 ONVIF 호환 장치들이 자동으로 발견됩니다. 그러나 Milestone Open Network Bridge 은(는) 발견되지 않을 수도 있습니다.
	- <sup>l</sup> 만약 그렇게 되면 6단계로 이동하십시오
	- 그렇지 않으면 브리지를 수동으로 추가합니다. 4단계를 계속 진행합니다
- 4. Milestone Open Network Bridge 을(를) 추가하려면 **추가** 를 클릭합니다.
- 5. **장치 추가** 대화 상자의 **URI** 필드에 Milestone Open Network Bridge 이(가) 설치된 컴퓨터의 이름 또는 IP 주소, 그리고 ONVIF 포트 번호를 입력합니다. 예를 들어, 문자열은 다음과 같아야 합니다. http://[IP 주 소]:580/onvif/device\_service.
- 6. **브리지를 추가하면** 장치 목록 하단에서 이용할 수 있습니다. 이 브리지를 선택합니다.
- 7. 목록 위에서 ONVIF 클라이언트에 대해 생성된 사용자의 로그인 자격 증명을 입력합니다. Windows 사용자인 경 우, 도메인\사용자 이름을 입력해야 합니다.

### <span id="page-18-0"></span>**미디어 플레이어를 이용하여 비디오 스트림 보기**

이 예는 XProtect 설치의 카메라로부터 레코드된 비디오나 라이브 비디오 피드를 검색하고 보는 데 VLC 미디어 플레이 어를 사용하는 방법을 설명합니다.

VLC 미디어 플레이어는 VideoLan에서 무료로 제공하는 오픈 소스 멀티미디어 플레이어로서 RTSP를 비롯해 다양한 스 트리밍 프로토콜을 지원합니다. 예를 들어, 카메라에 매우 빠르게 연결하려는 경우나 단순히 카메라와의 연결을 테스트 하려는 경우에 VLC 미디어 플레이어를 이용하면 유용합니다.

레코드된 비디오를 보기 위해 카메라에 연결하면 Milestone Open Network Bridge 이(가) 첫 번째 시퀀스부터 시작하여 비디오 시퀀스를 스트리밍합니다.

시작하기 전에 XProtect 설치를 관리하는 사람으로부터 다음 정보를 확인하십시오.

- Milestone Open Network Bridge 에 할당된 사용자 계정의 로그인 자격 증명
- Milestone Open Network Bridge 이(가) 설치된 컴퓨터의 IP 주소 또는 컴퓨터 이름

또한 사용 중인 스키마에 따라 다음 정보가 필요합니다.

<sup>l</sup> rtsp://[rtsp\_server]:554/live/[camera\_id] 를 사용하는 경우

비디오를 스트리밍할 장치의 GUID가 필요합니다.

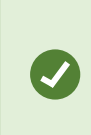

카메라 GUID는 Management Client 에서 사용할 수 있습니다. GUID를 찾으려면 카메라 가 추가된 레코딩 서버를 선택한 다음 카메라를 선택합니다. **정보** 탭을 클릭하고 키보드 에서 CTRL을 누른 상태에서 카메라의 비디오 미리보기를 클릭합니다.

<sup>l</sup> rtsp://[rtsp\_server]:554/live/[camera\_id]/[stream\_number] 를 사용하는 경우

스트림 번호가 필요합니다. 이 번호는 0~15 사이의 숫자입니다.

<sup>l</sup> rtsp://[rtsp\_server]:554/live/[camera\_id]/[stream\_id] 를 사용하는 경우

스트림 ID가 필요합니다. 이는 XProtect VMS 에서 해당 스트림을 확인하는 GUID입니다.

해당 스트림을 인식하는 현재 XProtect VMS 멀티 스트리밍 구현 GUID는 다음과 같이 고정되어 있습니다.

- <sup>l</sup> 28dc44c3-079e-4c94-8ec9-60363451eb40 스트리밍0용
- <sup>l</sup> 28dc44c3-079e-4c94-8ec9-60363451eb41 스트리밍1용
- $\bullet$  ...
- <sup>l</sup> 28dc44c3-079e-4c94-8ec9-60363451eb4f 스트리밍15용

여기서는 Windows용 VLC 2.2.4를 기준으로 설명합니다.

VLC 미디어 플레이어를 설치하고 XProtect 에 연결하려면 다음 단계를 따르십시오.

- 1. <https://www.videolan.org/vlc/> 으로 이동한 다음 VLC 미디어 플레이어에 대한 설치 프로그램을 다운로드합니다.
- 2. 설치 프로그램을 실행하고 각 단계의 지침을 따릅니다.
- 3. 도구 모음에서 **Media** (미디어) 를 클릭하고 **Open Network Stream** (네트워크 스트림 열기) 를 선택합니다.
- 4. **미디어 열기** 대화 상자에서 다음과 같은 RTSP 문자열을 입력합니다. 꺾쇠 괄호 안의 변수 [Milestone Open Network Bridge IP 주소] 및 [카메라 GUID]를 올바른 정보로 대체합니다.
	- <sup>l</sup> 라이브 비디오 스트림을 보려면 **rtsp://[Milestone Open Network Bridge IP Address]:554/live/ [Camera GUID]** 를 입력
	- <sup>l</sup> 레코딩된 비디오를 보려면 **rtsp://[Milestone Open Network Bridge IP Address]:554/vod/[Camera GUID]**
- <span id="page-19-0"></span>5. **재생** 을 클릭하고 Milestone Open Network Bridge 에 추가된 사용자 계정의 사용자 이름과 암호를 입력합니다.

### **비디오 재생 관리**

재생 제어는 RTSP 표준 및 ONVIF 스트리밍 규격을 준수합니다[\(https://www.onvif.org/profiles/specifications/\)](https://www.onvif.org/profiles/specifications/).

#### **레코딩 요약**

GetRecordingSummary 명령을 이용해 장치에 이용 가능한 모든 레코딩된 비디오의 개요를 볼 수 있습니다. 필수는 아니지만 검색을 실행하기 전에 유용한 정보를 제공합니다.

GetRecordingSummary 및/또는 GetMediaAttributes 명령을 사용해 첫 번째와 마지막 레코딩의 타임스탬프를 얻 을 수 있지만, 먼저 Milestone Open Network Bridge 의 XProtect Management Client 플러그 인에서 **카메라로부터 구성 사용 설정** 을 활성화해야 합니다.

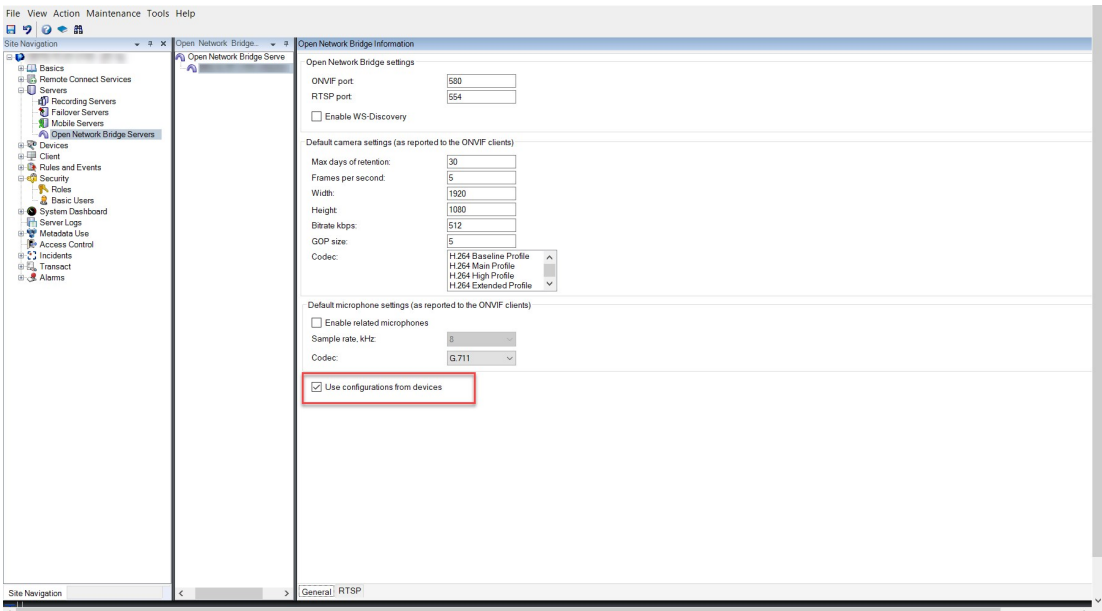

GetServices에 의해 반환된 서비스 엔드포인트RecordingSearch를 이용해 서비스에 대한 프록시를 생성합니다. 요 청과 응답 개체를 생성하고 GetRecordingSummary를 호출합니다.

```
SearchBindingProxy searchProxy ( &soapSearch );
std::string searchEndpoint = "http://" + host + "/onvif/recording search service";
_tse__GetRecordingSummary tse__GetRecordingSummary;
tse GetRecordingSummaryResponse tse GetRecordingSummaryResponse;
result = searchProxy.GetRecordingSummary( searchEndpoint.c_str(), NULL,
   &tse GetRecordingSummary, &tse GetRecordingSummaryResponse );
```
#### **레코딩 검색**

검색서비스메소드FindRecordings 는카메라에서비동기검색을시작합니다. FindRecordings 는검색결과를참 조하는토큰을반환합니다. 하나의레코딩만있더라도검색은해당레코딩에대한참조를획득하기에적절한방법입니다.

다음 필수 매개변수를 이용해 FindRecordings 요청을 전송합니다.

- <sup>l</sup> SearchScope > IncludedSources > Token 이 카메라 GUID 토큰을 제공해야 합니다
- <sup>l</sup> SearchScope > RecordingInformationFilter 다음 매개변수를 가진 문자열:
	- <sup>l</sup> timestamp(UTC 형식)
	- <sup>l</sup> maxTimeBefore(요청된 타임스탬프 이전의 시간: 밀리초)
	- <sup>l</sup> maxCountBefore(요청된 타임스탬프 이전의 최대 트랙 수)
	- <sup>l</sup> maxTimeAfter(요청된 타임스탬프 이후 시간: 밀리초)
	- <sup>l</sup> maxCountAfter(요청된 타임스탬프 이후 최대 트랙 수)

예:

```
boolean(//Track[TrackType = "Video"]),2016-12-06T08:07:43Z,99999999,20,99999999,20
```
검색 조건에 고유한 SearchToken을 가진 응답을 얻게 됩니다.

SearchToken 을 GetRecordingSearchResults 로 전달하면 검색 조건에 해당하는 모든 트랙이 포함된 목록을 얻 게 됩니다.

#### **재생 개시**

비디오 재생을 볼 때, 기본 속도는 1(앞으로 진행되는 보통 재생)입니다.

재생은 RTSP PLAY 메서드를 이용해 개시됩니다. 범위를 지정할 수 있습니다. 범위가 지정되지 않은 경우, 스트림은 처음 부터 재생되어 끝까지 재생하며, 스트림이 일시 정지될 경우, 일시 정지된 지점에서 재시작됩니다. 이 예에서, "Range: npt=3-20"은 RTSP 서버가 3번째 초부터 시작하여 20번째 초까지 재생하도록 지시합니다.

예:

```
PLAY rtsp://user:1234@test01:554/vod/943ffaad-42be-4584-bc2c-c8238ed96373 RTSP/1.0
CSeq: 123
Session: 12345678
Require: onvif-replay
Range: npt=3-20
Rate-Control: no
```
#### **뒤로 재생**

ONVIF 장치는 뒤로 재생을 지원할 수 있습니다. 뒤로 재생은 음의 값을 가진 스케일 헤더 필드를 이용해 나타냅니다. 예 를 들어, 데이터 손실 없이 뒤로 재생하려면 –1.0의 값이 사용됩니다.

Milestone Open Network Bridge 는 값 [-32 : 32]를 지원합니다.

PLAY rtsp://user:1234@test01:554/vod/943ffaad-42be-4584-bc2c-c8238ed96373 RTSP/1.0 CSeq: 123 Session: 12345678 Require: onvif-replay Range: clock=20090615T114900.440Z Rate-Control: no Scale:  $-1.0$ 

#### **속도 변경**

속도는 RTSP 속도 제어 헤더에 의해 제어됩니다. "속도 제어=yes"일 경우, 서버가 재생 속도의 제어 상태에 있습니다. 스 트림은 표준 RTP 타이밍 메커니즘를 이용해 실시간으로 전달됩니다. "속도 제어=no"일 경우, 클라이언트가 재생 속도의 제어 상태에 있습니다. 속도 제어된 재생은 일반적으로 "속도 제어=no"를 지정하지 않는 비-ONVIF 특정 클라이언트에 의해서만 사용됩니다.

클라이언트에서 재생 속도를 제어하려면 제공된 컨트롤러를 사용하십시오. 예를 들어, VLC 미디어 플레이어를 이용하 면, **재생** > **속도** > **빠르게** 또는 **느리게** 를 선택합니다. 이렇게 하면 속도를 0.5씩 증가 또는 감소시킵니다.

**빠르게 미세 조정** 및 **느리게 미세 조정** 은 0.25씩 속도를 변경합니다.

#### **명령줄 입력으로 VLC 미디어 플레이어 재생 관리**

명령줄을 이용해 VLC 미디어 플레이어에서 비디오 재생을 관리할 수 있습니다. 자세한 내용은 VLC 명령줄 도움말 ([https://wiki.videolan.org/VLC\\_command-line\\_help/\)](https://wiki.videolan.org/VLC_command-line_help/)을 참조하십시오.

그런 명령을 이용해 예컨대 뒤로 재생하거나 재생 시작 시간을 변경할 수 있습니다.

일반적인 명령줄의 예:

```
>vlc.exe --rate=-1.0 --start-time=3600 "rtsp://user:1234@test01:554/vod/943ffaad-
42be-4584-bc2c-c8238ed96373"
```
여기서:

- <sup>l</sup> rate는 스케일 및 속도 매개변수입니다
- <sup>l</sup> start-time은 데이터베이스 시작 후 초입니다

다음은 VLC 미디어 플레이어에 대한 재생 제어입니다.

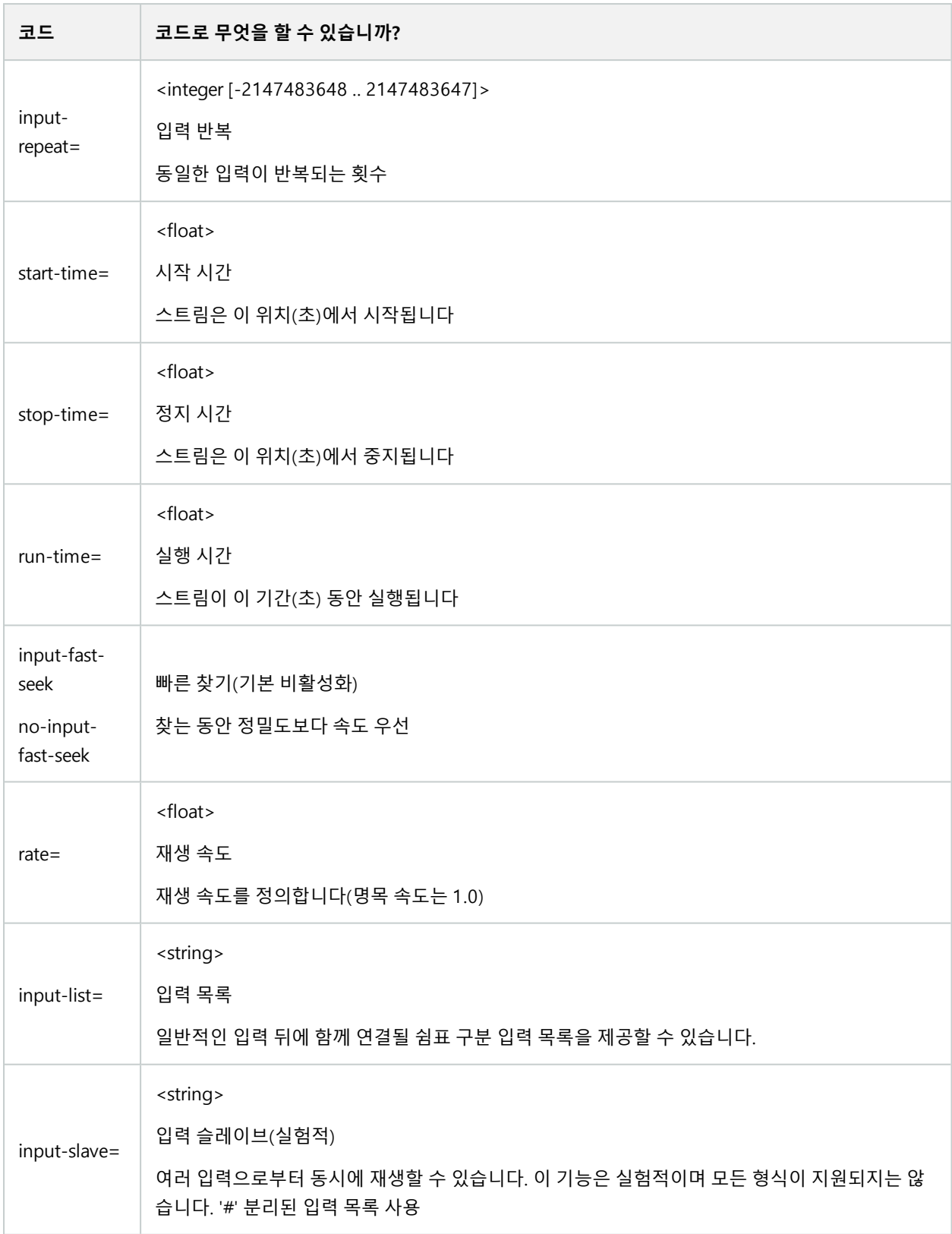

# <span id="page-24-1"></span><span id="page-24-0"></span>**유지관리**

# **Milestone Open Network Bridge 서비스의 상태 확인**

Milestone Open Network Bridge 서비스의 상태를 보려면 다음 단계를 따릅니다.

1. Milestone Open Network Bridge 서버가 설치된 컴퓨터의 알림 영역을 확인합니다. Milestone Open Network Bridge Manager 트레이 아이콘은 Milestone Open Network Bridge 서비스의 상태를 나타냅니다. 서비스가 실행 중이면 아이콘이 녹색입니다.

Open Network Bridge - Running **WILL A** 

<span id="page-24-2"></span>2. 실행 중이지 않을 때는 아이콘이 노란색이거나 빨간색입니다. 아이콘을 마우스 오른쪽 버튼으로 클릭하고 **Milestone Open Network Bridge 서비스 시작** 을 선택합니다.

## **로그보기**

Milestone Open Network Bridge Manager 은(는) Milestone Open Network Bridge 서버 및 RTSP 스트림에 대한 로그 정 보를 저장합니다.

1. Milestone Open Network Bridge 서버가 설치된 컴퓨터의 알림 영역에서 Milestone Open Network Bridge Manager 트레이 아이콘을 마우스 오른쪽 버튼으로 클릭합니다.

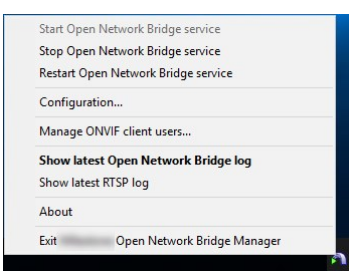

<span id="page-24-3"></span>2. **최근 Milestone Open Network Bridge 로그 표시** 또는 **최근 RTSP 로그 표시** 를 선택합니다.

# **로그의정보수준변경**

Milestone Open Network Bridge Manager 은(는) Milestone Open Network Bridge 서버 및 RTSP 스트림에 대한 로그 정 보를 저장합니다.

정보의 수준을 변경하려면 다음 단계를 따르십시오.

- 1. Milestone Open Network Bridge Manager 트레이 아이콘을 마우스 오른쪽 버튼으로 클릭한 다음 Milestone Open Network Bridge 서비스를 중지합니다.
- 2. MilestoneOpenNetworkBridgeManager트레이아이콘을다시마우스오른쪽버튼으로클릭하고**구성**을선택합니 다.

3. **Milestone Open Network Bridge 로그 수준** 및 **RTSP 로그 수준** 필드에서, ONVIF 및 RTSP 로그에 저장하고자 하는 정보의 유형을 선택합니다. 기본값은 **정보** 입니다.

> 목록의 위에서 아래로, 옵션은 가장 낮은 수준부터 가장 높은 수준까지 정렬됩니다. 각 수준에는 목록에서 그 위에 있는 수준이 포함됩니다. 예를 들어, **경고 수준** 에는 **오류** 수 준이 포함됩니다. Milestone 은(는) **오류**, **경고** 및 **정보** 수준만 사용하도록 권장합니다. **추적** 및 **메시지 수준** 은 더 많은 정보를 캡처하므로 디스크 공간을 더 많이 사용하여 성 능을 떨어트릴 수 있습니다.

4. **확인** 을 클릭합니다.

 $\mathscr{L}$ 

<span id="page-25-0"></span>5. Milestone Open Network Bridge Manager 트레이 아이콘을 마우스 오른쪽 버튼으로 클릭한 다음 Milestone Open Network Bridge 서비스를 시작합니다.

# **Milestone Open Network Bridge 에 대한 구성 설정 변경**

관리 서버의 IP 주소나 호스트 이름을 변경했다면 Milestone Open Network Bridge 에 대해 이러한 정보 또한 업데이트 해야 합니다.

VMS 주소를 변경하려면 다음 단계를 따릅니다:

- 1. Milestone Open Network Bridge 서버가 설치된 컴퓨터에서 Milestone Open Network Bridge Manager 트레이 아이콘을 마우스 오른쪽 버튼으로 클릭하고 Milestone Open Network Bridge 서비스를 중지합니다.
- 2. Milestone Open Network Bridge Manager 트레이 아이콘을 다시 마우스 오른쪽 버튼으로 클릭하고 **구성** 을 선택 합니다.

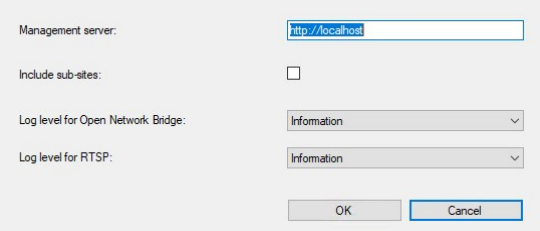

3. 새로운 정보를 지정하고 **확인** 을 클릭합니다.

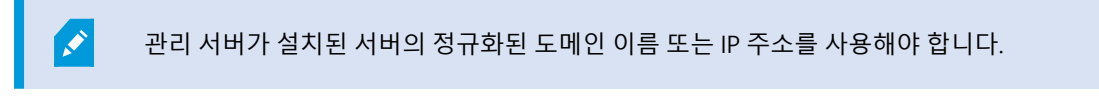

4. Milestone Open Network Bridge Manager 트레이 아이콘을 마우스 오른쪽 버튼으로 클릭한 다음 Milestone Open Network Bridge 서비스를 시작합니다.

이제 Milestone Open Network Bridge 서비스가 실행되고 트레이 아이콘이 녹색으로 바뀝니다.

# <span id="page-26-0"></span>**하위사이트포함**

기본적으로, Milestone Open Network Bridge 은(는) 하위 사이트를 제외하도록 구성됩니다. 즉, ONVIF 클라이언트 사용 자가 하위 사이트에 설치된 카메라로부터 비디오를 액세스할 수 없습니다.

하위 사이트를 포함하도록 이를 변경할 수 있습니다. 그러나 Milestone 은(는) 하위 사이트에 카메라가 많지 않은 시스템 에 대해서만 그렇게 하도록 권장합니다. Milestone Open Network Bridge 은(는) 하위 사이트의 카메라를 비롯해 모든 카 메라를 하나의 목록으로 집계하여 표시합니다. 예를 들어, 시스템과 하위 사이트에 50개 이상의 카메라가 있으면 목록 을 사용하기가 어려워집니다.

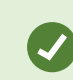

하위 사이트를 포함시켜야 하는 경우, 각 관리 서버에 Milestone Open Network Bridge 의 설치를 고려하십시오. 카메라 목록이 여러 개이기는 하지만 카메라를 식별하고 탐색하기가 더 쉽습니다.

하위 사이트를 포함시키려면:

- 1. Milestone Open Network Bridge Manager 트레이 아이콘을 마우스 오른쪽 버튼으로 클릭한 다음 Milestone Open Network Bridge 서비스를 중지합니다.
- 2. MilestoneOpenNetworkBridgeManager트레이아이콘을다시마우스오른쪽버튼으로클릭하고**구성**을클릭합니 다.
- 3. **하위 사이트 포함** 확인란을 선택하고 **확인** 을 클릭합니다.
- <span id="page-26-1"></span>4. Milestone Open Network Bridge Manager 트레이 아이콘을 마우스 오른쪽 버튼으로 클릭한 다음 Milestone Open Network Bridge 서비스를 시작합니다.

# **팁과요령**

#### **Milestone Open Network Bridge 구성 파일**

Milestone Open Network Bridge Manager에 의해 생성된 구성은 ProgramData\Milestone\Milestone Open Network Bridge 에 로컬 파일로 저장됩니다. 파일 이름은 serverconfiguration.xml입니다. 이 파일을 삭제하면 Milestone Open Network Bridge Manager 에서 구성을 업데이트해야 합니다.

구성을 업데이트하려면 페이지 26의 [Milestone](#page-25-0) Open Network Bridge 에 대한 구성 설정 변경에 설명된 단계를 따릅니다.

#### **Milestone Open Network Bridge 및 스트리밍 코덱**

코덱을 비롯한 카메라 속성은 제조업체에서 결정됩니다. Milestone Open Network Bridge이(가) 대부분의 카메라 모델 에서 코덱 속성을 읽는 동안에는 장치의 코덱이 인식되지 않아 비디오를 스트리밍하지 못할 가능성이 있습니다.

Ì

사용 중인 카메라가 스트리밍에 다른 코덱을 사용한다면, 선택한 **Open Network Bridge 서버** 에 대해 **일반** 탭에서 **장치에서 구성 사용** 설정을 활성화했는지 확인해 주십시오.

사용할 코덱을 Milestone Open Network Bridge에 지시하려면,

- 1. **사이트 탐색** 창에서, **장치** 를 선택한 후 **카메라** 를 선택합니다.
- 2. **개요** 창에서 관련 카메라를 선택합니다.
- 3. **스트림** 탭을 엽니다.
- 4. 스트림 이름 항목에서 끝에 코덱 이름을 추가합니다. 예: 비디오 스트림 1 H264

# <span id="page-28-0"></span>**지원되는 기능**

IP 기반 감시 시스템을 ONVIF 클라이언트로 사용하고 Milestone Open Network Bridge 에 연결하려면, 시스템은 ONVIF 프로파일 G 및 프로파일 S에서 특정 기능을 지원해야 합니다. 이 섹션에서는 이러한 기능을 나열하고 지원하는 기능에 따라 정리합니다.

- <sup>l</sup> 프로파일 G에 대한 자세한 내용은 ONVIF 프로파일 G 사양을 참조하십시오 ([https://www.onvif.org/profiles/profile-g/\)](https://www.onvif.org/profiles/profile-g/)
- <sup>l</sup> 프로파일 S에 대한 자세한 내용은 ONVIF 프로파일 S 사양을 참조하십시오 (<https://www.onvif.org/profiles/profile-s/>)

<span id="page-28-1"></span>Milestone Open Network Bridge 은(는) 미디어 또는 이벤트로 정의된 구성, 작업, 사용자 유지 관리 또는 기능과 관련된 기능을 지원하지 않습니다.

# **ONVIF프로파일G에지원되는기능**

다음 표에는 ONVIF 프로파일 G에 지원되는 기능이 나열되어 있습니다. 표에서는 사양에 따라 이러한 기능이 필수, 선택 또는 조건 사항인지 여부가 표시됩니다.

구현됨 열은 해당 기능이 Milestone Open Network Bridge 에서 구현되었는지 여부를 나타냅니다. 더미(Dummy)로 표 시된 필드는 서버가 표준에 따라 유효한 응답을 전송하지만 해당 데이터가 올바른지 확인하지 않았음을 의미합니다.

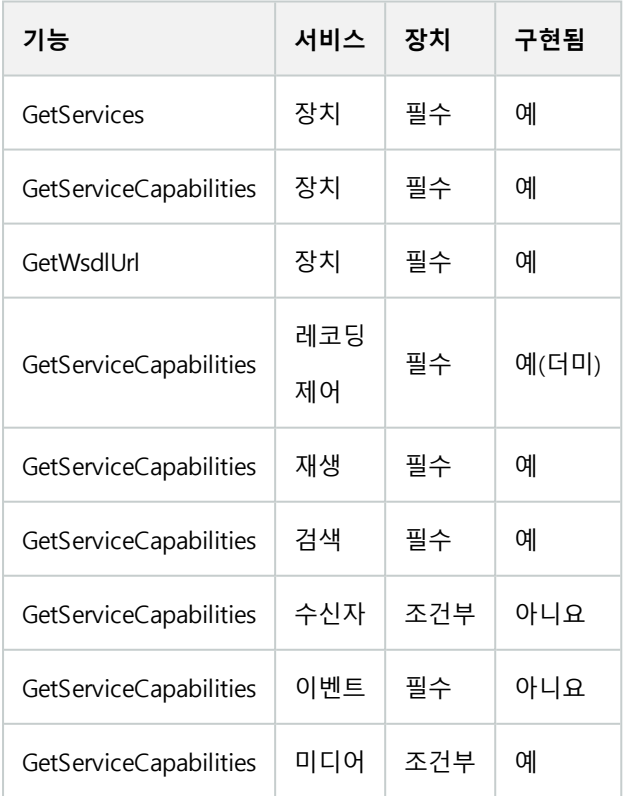

#### **ONVIF 7.2.3 기능 목록**

#### **ONVIF 7.3.3 레코딩 검색 기능 목록**

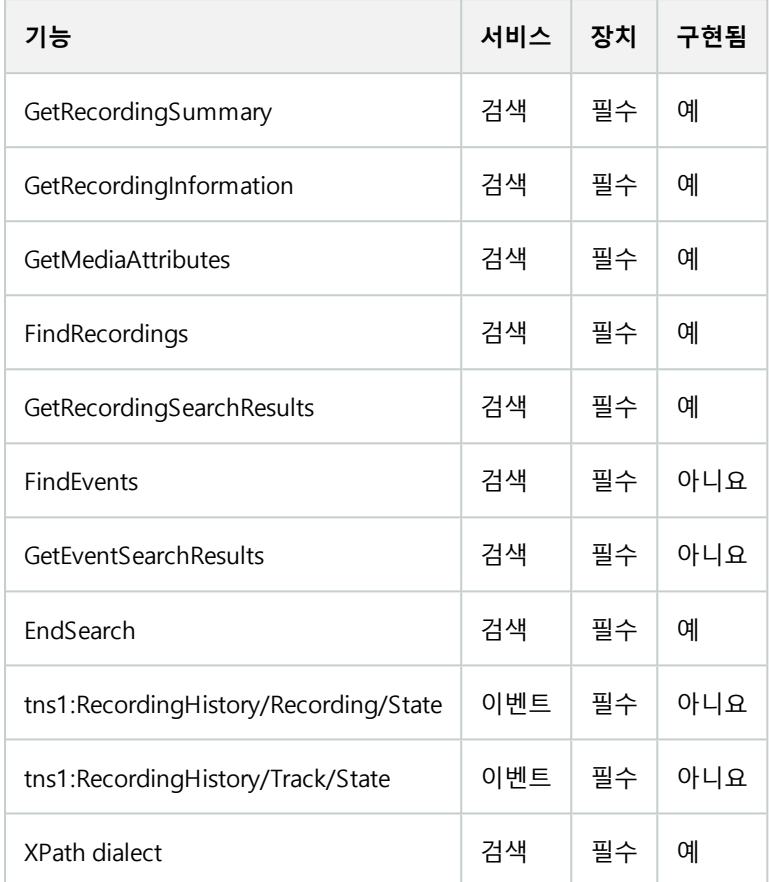

### **ONVIF 7.4.3 회신 제어 기능 목록**

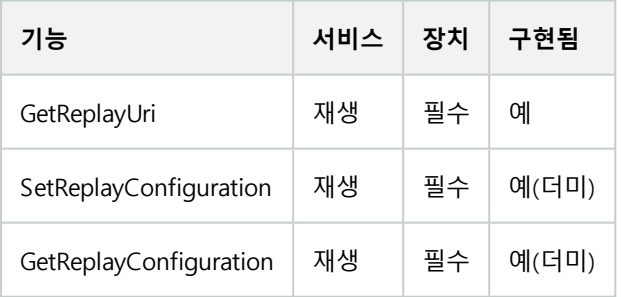

### **ONVIF 9.1.4.3 레코딩 제어 기능 목록 – 온보드 미디어 소스 사용(지원되는 경우)**

\*장치에 온보드 미디어 소스가 있는 경우

\*\*장치에 온보드 오디오 소스가 있는 경우

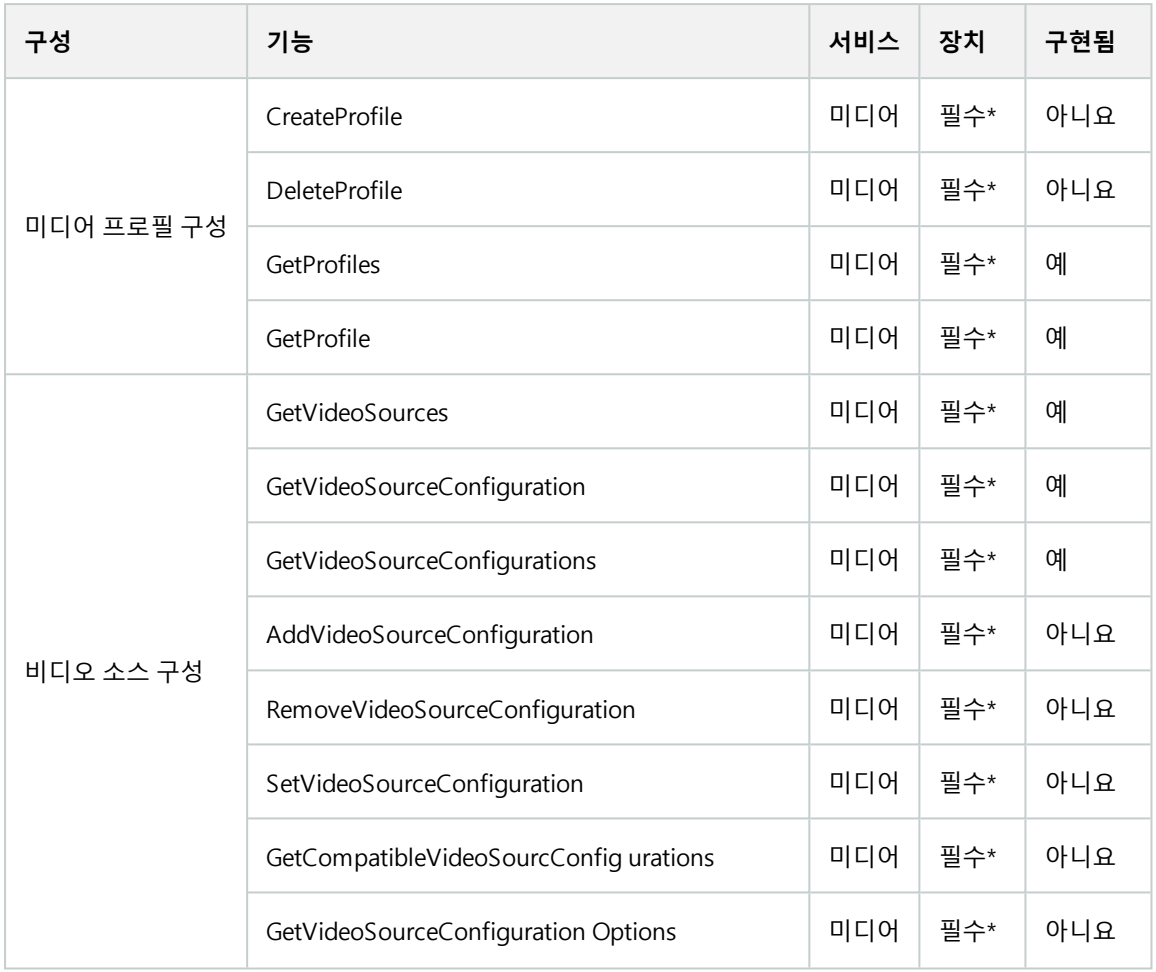

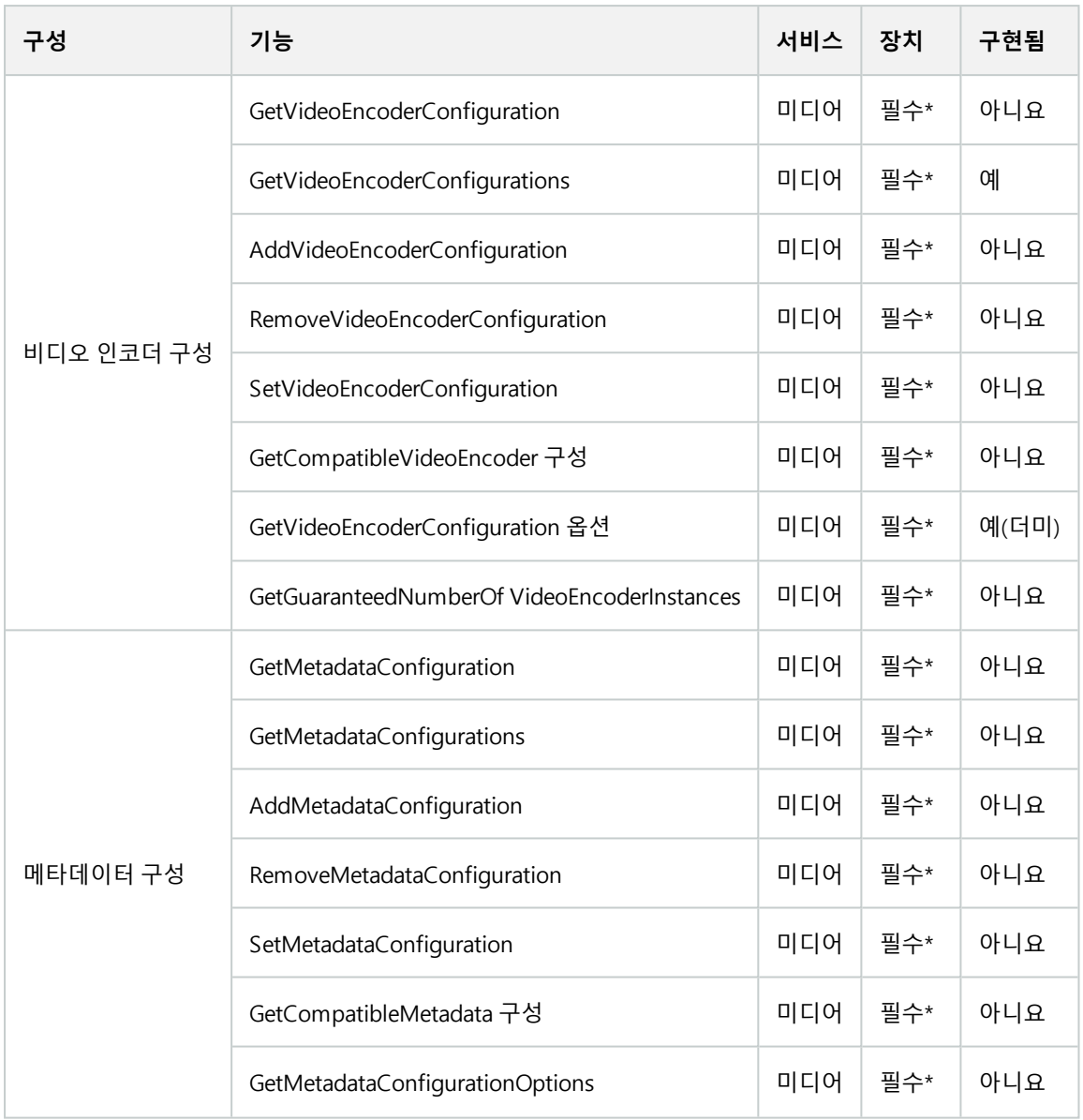

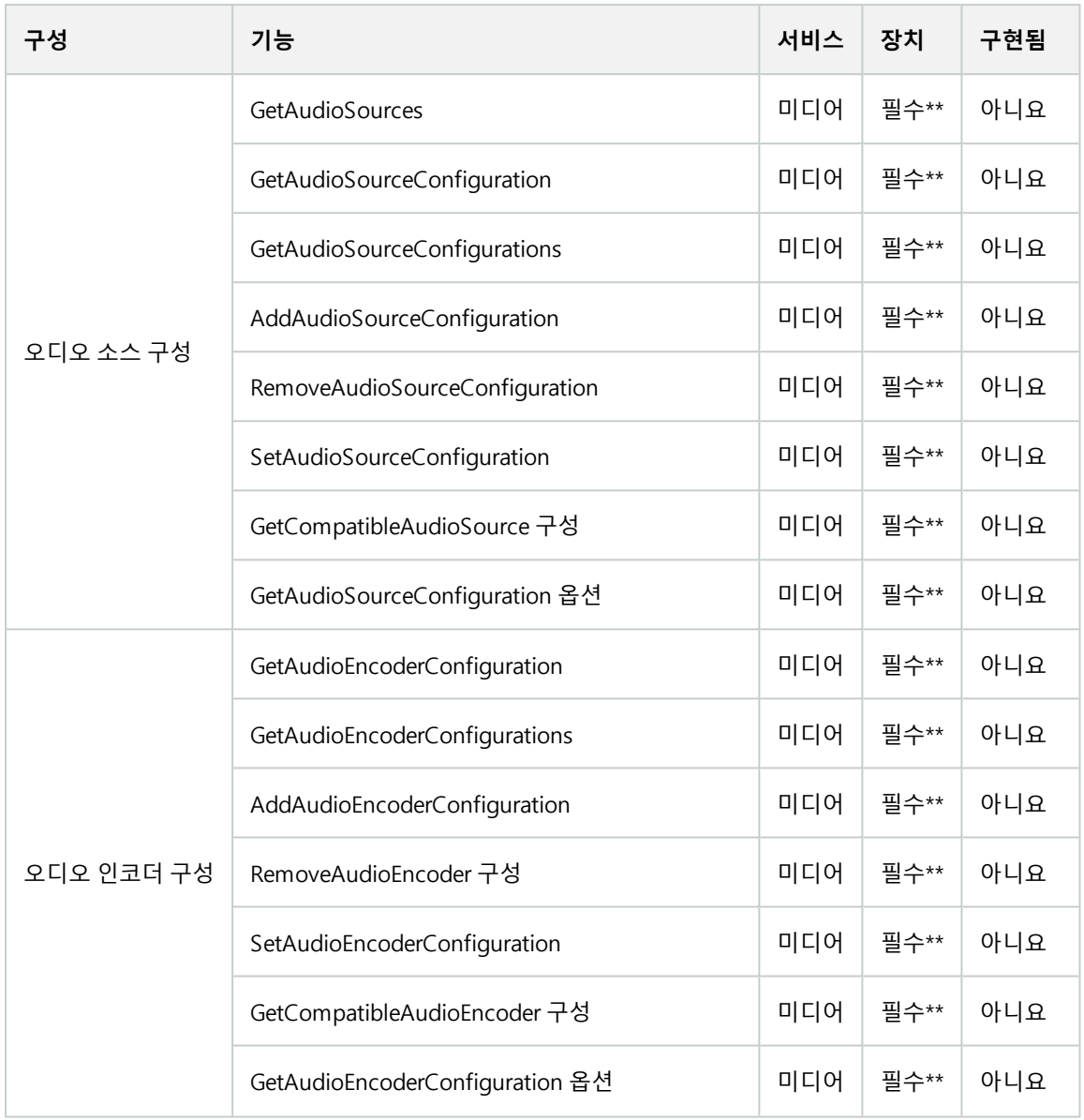

#### **ONVIF 9.3.3 검색 기능 목록**

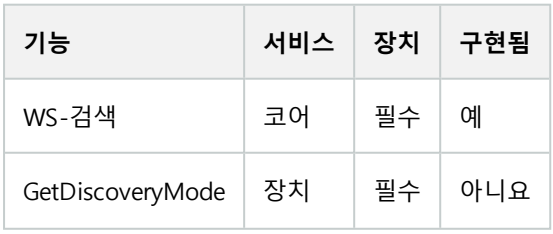

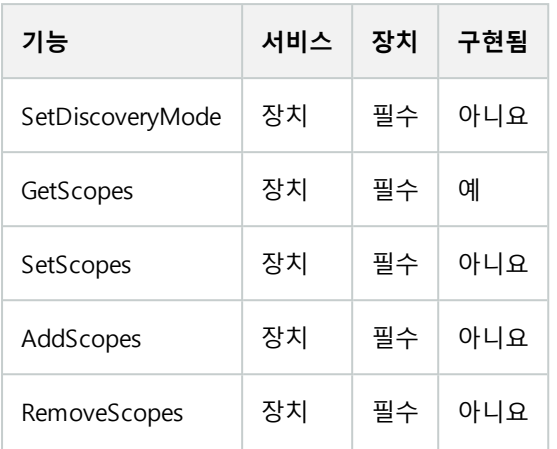

## **ONVIF 9.4.3 네트워크 구성의 기능 목록**

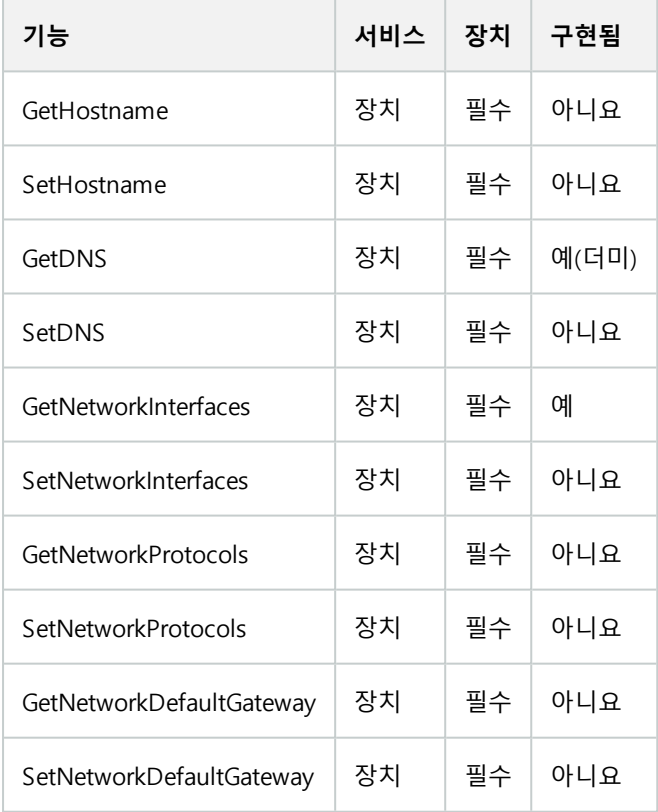

#### **ONVIF 9.5.3 시스템 기능 목록**

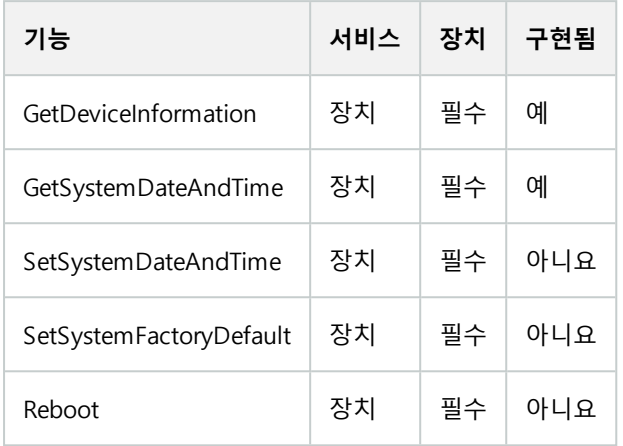

#### **Milestone Open Network Bridge 에서 지원하지 않는 ONVIF 기능:**

- ONVIF 8.1.3 레코딩 제어 기능 목록 동적 레코딩
- ONVIF 8.1.4 레코딩 제어 기능 목록 동적 추적
- <sup>l</sup> ONVIF 9.1.3 레코딩 제어 기능 목록
- <sup>l</sup> ONVIF 9.1.5.3 레코딩 제어 기능 목록 수신기를 소스로 사용
- ONVIF 9.2.3 레코딩 소스 구성 기능 목록
- ONVIF 9.6.3 사용자 처리를 위한 기능 목록
- <span id="page-34-0"></span>• ONVIF 9.7.4 이벤트 처리를 위한 기능 목록

## **ONVIF프로파일S에지원되는기능**

다음 표에는 ONVIF 프로파일 S에 지원되는 기능이 나열되어 있습니다. 표에서는 사양에 따라 이러한 기능이 필수, 선택 또는 조건 사항인지 여부가 표시됩니다.

구현됨 열은 해당 기능이 Milestone Open Network Bridge 에서 구현되었는지 여부를 나타냅니다. 더미(Dummy)로 표 시된 필드는 서버가 표준에 따라 유효한 응답을 전송하지만 해당 데이터가 올바른지 확인하지 않았음을 의미합니다.

#### **ONVIF 7.2.3 장치 기능 목록**

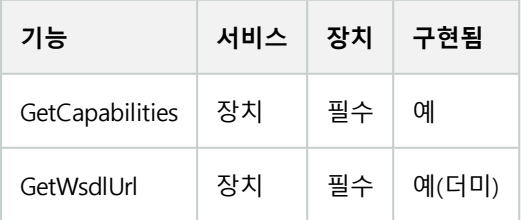

### **ONVIF 7.3.3 장치 검색 기능 목록**

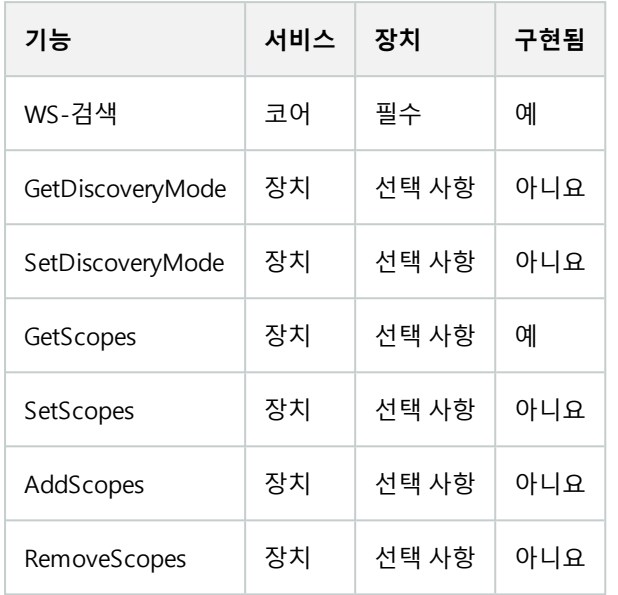

### **ONVIF 7.4.3 장치에 대한 네트워크 구성 기능 목록**

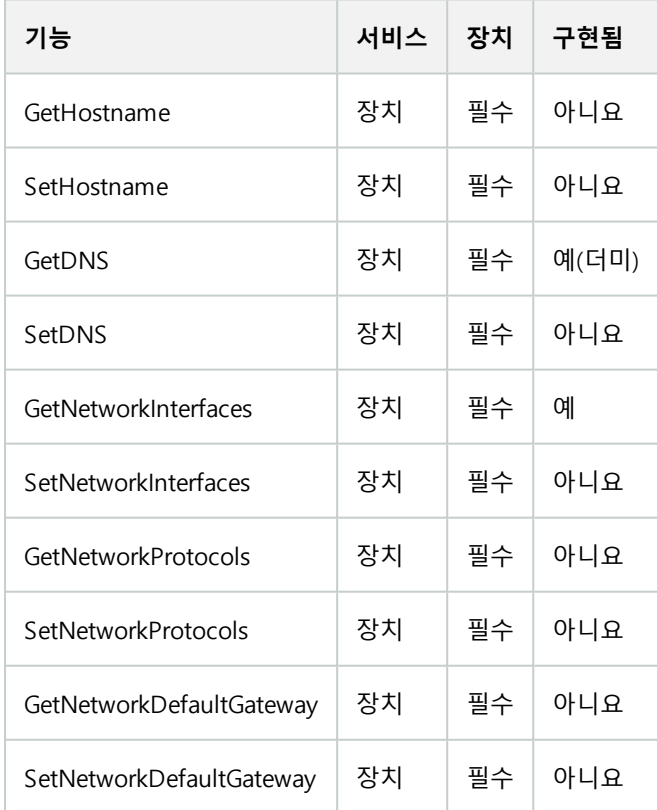

### **ONVIF 7.5.3 장치에 대한 시스템 기능 목록**

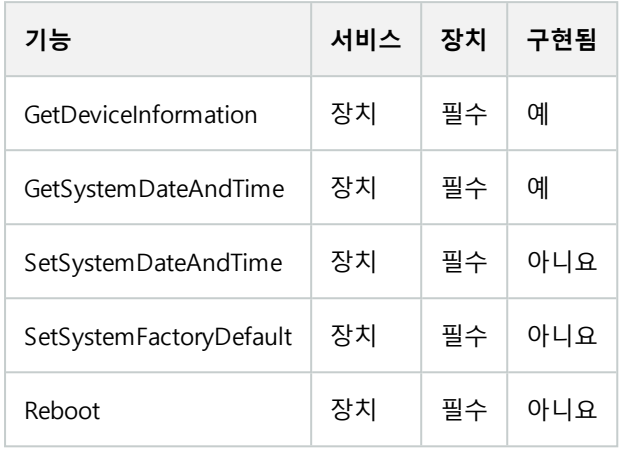

### **ONVIF 7.8.3 장치에 대한 비디오 스트리밍 기능 목록**

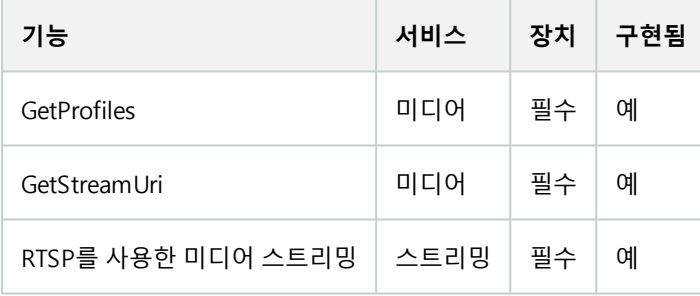

### **ONVIF 7.10.3 장치에 대한 비디오 인코더 구성 기능 목록**

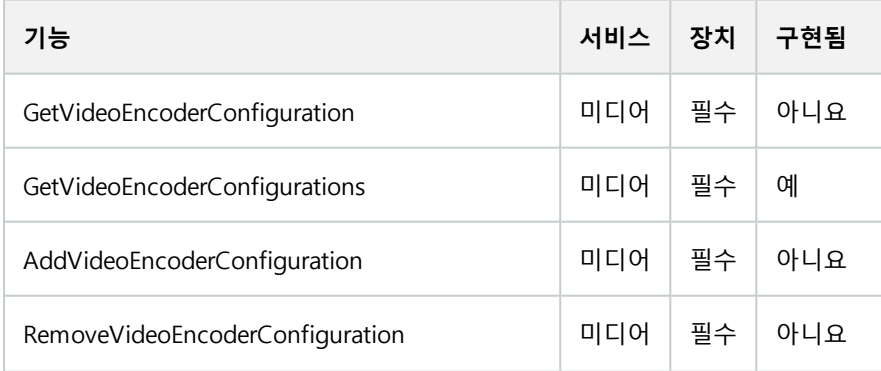

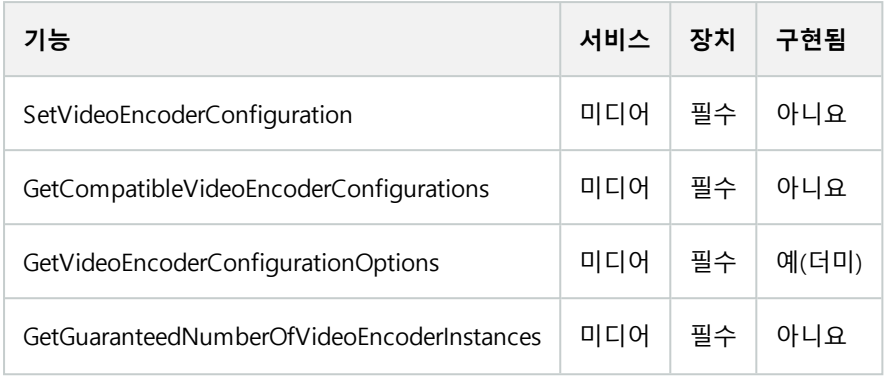

### **ONVIF 7.11.3 장치에 대한 미디어 프로필 구성 기능 목록**

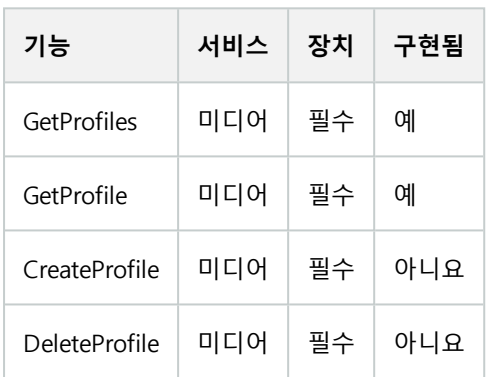

### **ONVIF 7.12.3 장치에 대한 비디오 소스 구성 기능 목록**

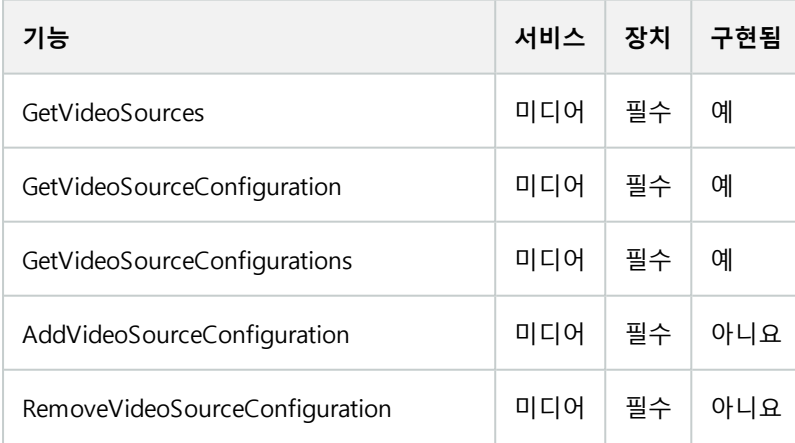

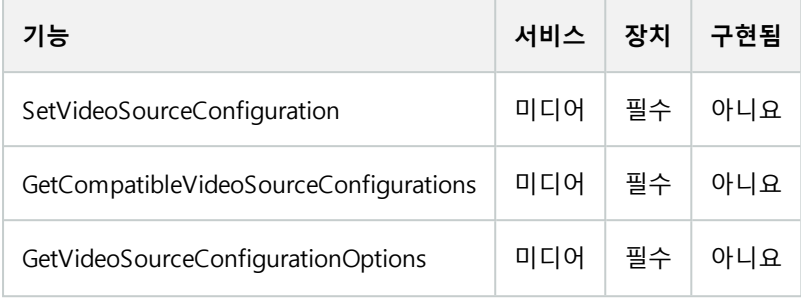

## **ONVIF 8.3.3 장치에 대한 PTZ 기능 목록**

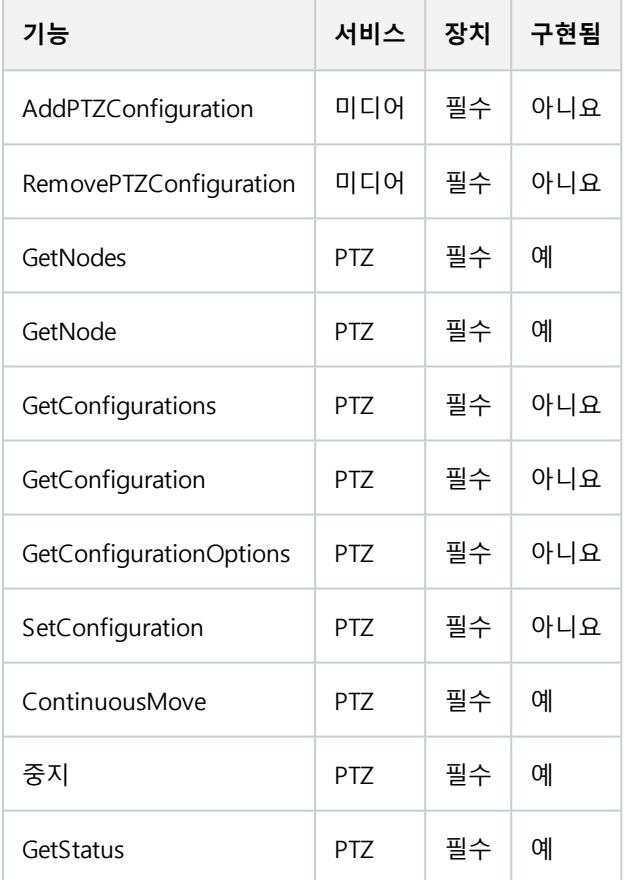

## **ONVIF 8.4.3 PTZ – 장치에 대한 절대 포지셔닝 기능 목록**

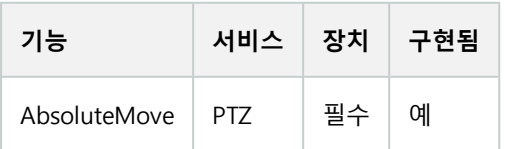

### **ONVIF 8.5.3 PTZ – 장치에 대한 상대 포지셔닝 기능 목록**

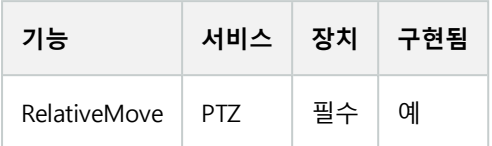

#### **ONVIF 8.6.3 PTZ - 장치에 대한 사전 설정 기능 목록**

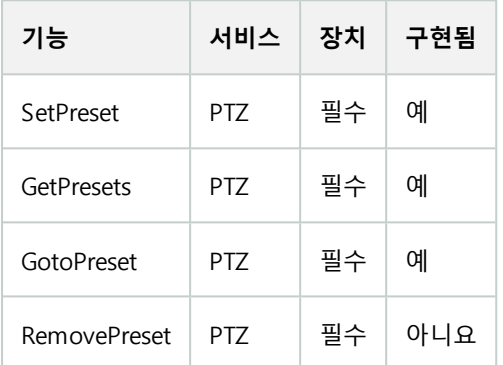

### **ONVIF 8.7.3 PTZ – 장치에 대한 홈 위치 기능 목록**

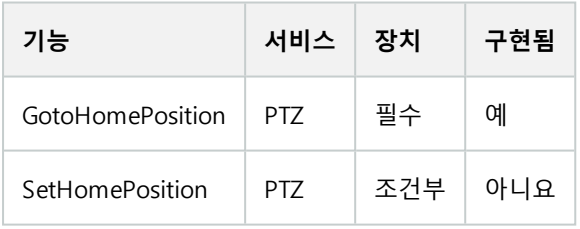

### **ONVIF 8.8.3 PTZ – 장치에 대한 보조 명령 기능 목록**

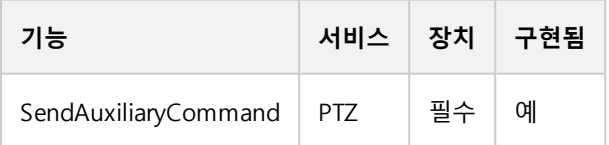

#### **Milestone Open Network Bridge 에서 지원하지 않는 ONVIF 기능:**

- <sup>l</sup> 7.6.3 장치에 대한 사용자 처리 기능 목록
- <sup>l</sup> 7.7.3 장치에 대한 이벤트 처리 기능 목록
- <sup>l</sup> 7.13.3 장치에 대한 메타데이터 구성 기능 목록
- 8.1.3 비디오 스트리밍 장치에 대한 MPEG4 기능 목록
- 8.2.3 비디오 스트리밍 장치에 대한 H264 기능 목록
- 8.9.3 오디오 스트리밍 장치에 대한 오디오 스트리밍 기능 목록
- $-8.12.3$  장치에 대한 멀티캐스트 스트리밍 기능 목록
- <sup>l</sup> 8.13.3 장치에 대한 릴레이 출력 기능 목록
- 8.14.3 장치에 대한 NTP 기능 목록
- 8.15.3 장치에 대한 동적 DNS 기능 목록
- <sup>l</sup> 8.16.3 장치에 대한 제로 구성 기능 목록
- <sup>l</sup> 8.17.3 장치에 대한 릴레이 출력 기능 목록

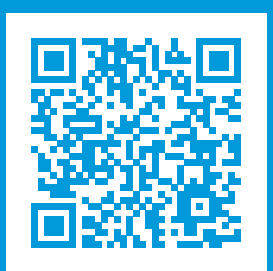

# **helpfeedback@milestone.dk**

Milestone 정보

Milestone Systems 은(는)세계가 안전을 보장하고, 자산을 보호하며, 비즈니스 효율을 증대하는 방법을 파악하는 데 유용한 기술인 개방형 플랫폼 비디오 관리 소프트웨어 분야의 선두 업체입니다. Milestone Systems은(는) 전 세계 150,000개 이상의 사이트를 통하여 검증된 신뢰성 있는 확장 가능한 솔루션을 기반으로, 네트워크 비디오 기술의 개 발 및 사용에 협업과 혁신을 이끄는 개방형 플랫폼 커뮤니티를 제공하고 있습니다. 1998년에 설립된 Milestone Systems 은 Canon Group 내 독립 기업입니다. 자세한 내용은 https://www.milestonesys.com/ 에서 확인하십시오.

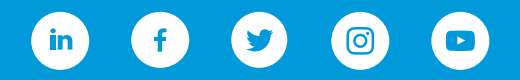